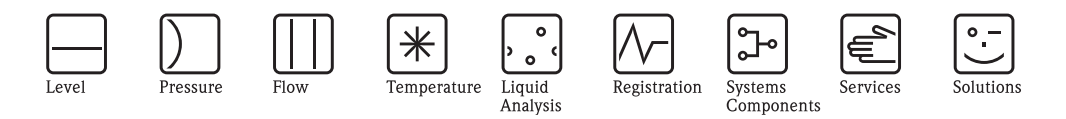

# Operating Instructions Fieldgate FXA720

Ethernet/PROFIBUS DP gateway with Web server

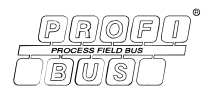

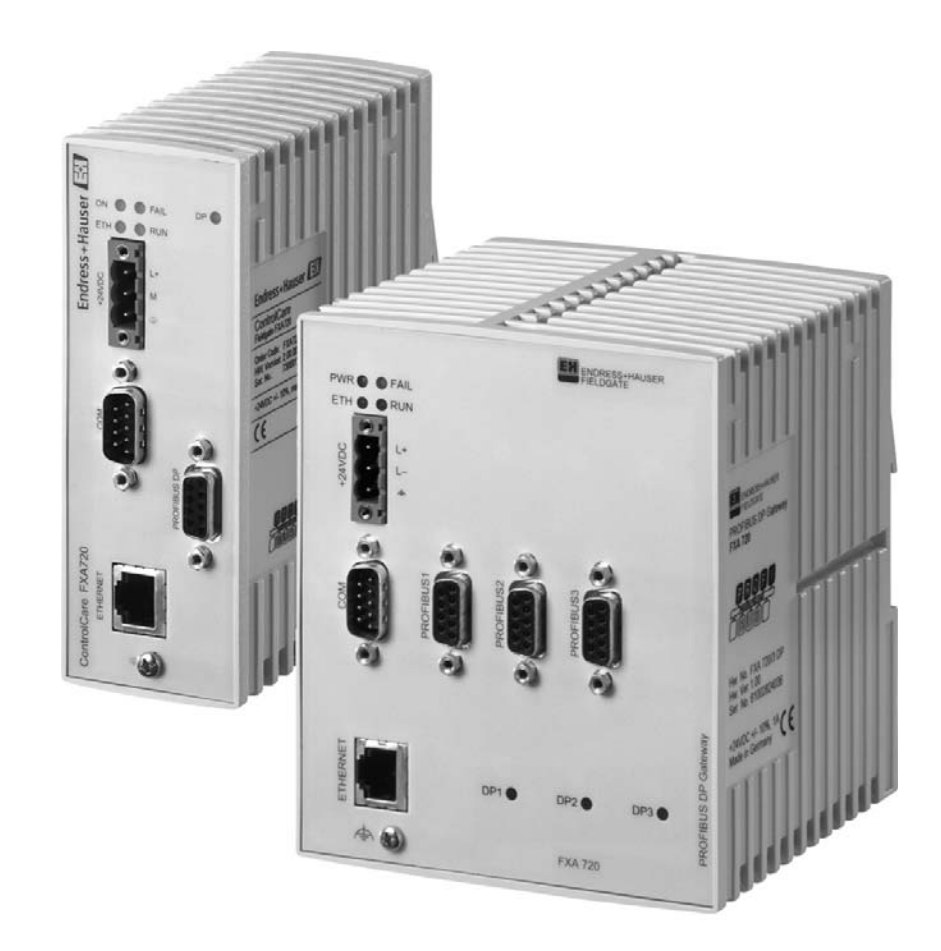

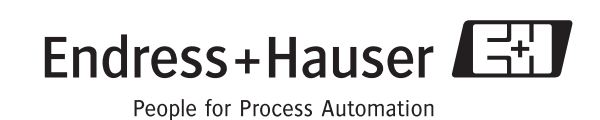

ersion 2.00.<mark>xx</mark><br>6

# Table of Contents

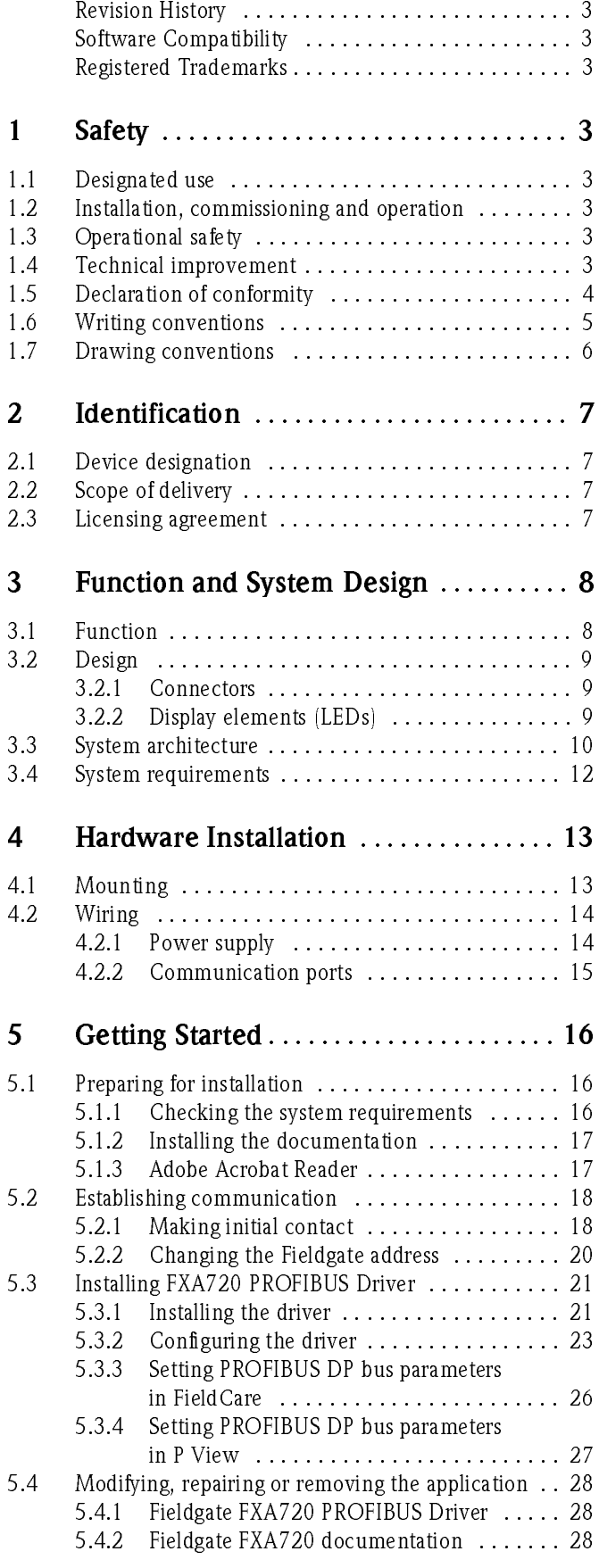

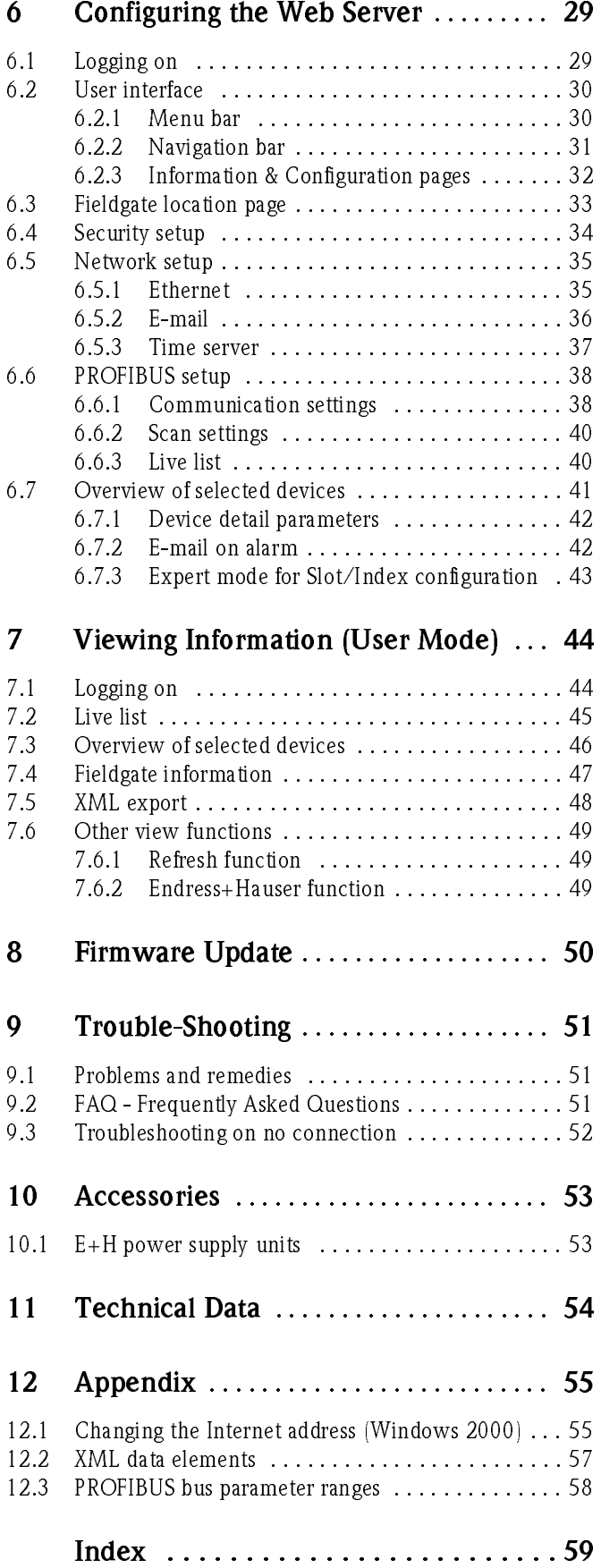

# <span id="page-3-0"></span>Revision History

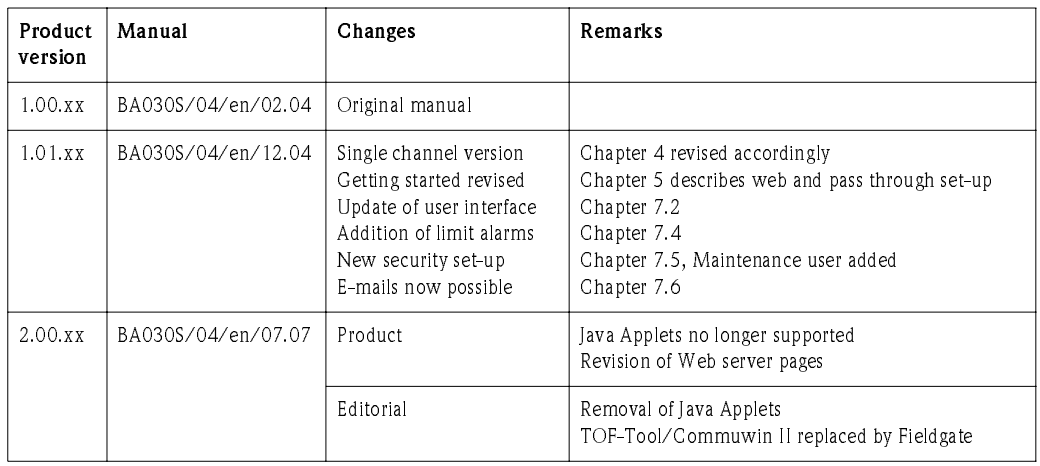

# <span id="page-3-1"></span>Software Compatibility

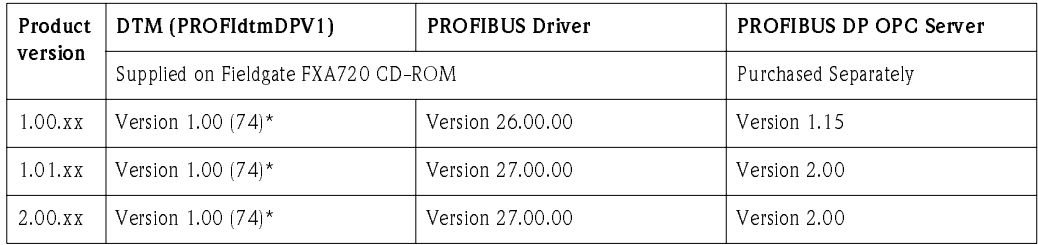

\* Also supplied with FieldCare, backwards compatible.

# <span id="page-3-2"></span>Registered Trademarks

### PROFIBUS®

Registered trademark of the PROFIBUS User Organisation, Karlsruhe Germany. Microsoft $^\circledR$  , Windows $^\circledR$ , Windows 2000 $^\circledR$  ,Windows XP $^\circledR$  and the Microsoft logo are registered trademarks of the Microsoft Corporation.

All other brand and product names are trademarks or registered trademarks of the companies and organisations in question

# 1 Safety

#### <span id="page-4-0"></span> $1.1$ Designated use

Fieldgate FXA720 is a PROFIBUS/Ethernet Gateway with integrated web server that can be used:

- as a PROFIBUS DP/Ethernet gateway within a PROFIBUS monitoring and control system
- as a remote data acquisition module for PROFIBUS devices connected to its PROFIBUS DP channels.

More information on these applications is to be found in the manual, or visit the Fieldgate web page at www.products.endress.com/fieldgate.

#### <span id="page-4-1"></span> $1.2$ Installation, commissioning and operation

Fieldgate FXA720 must be installed, connected, operated and maintained according to the instructions in this manual: personnel must be authorised and suitably qualified.

### Warning

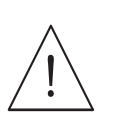

• You require a unique IP address to set up Fieldgate. The use of IP addresses is strictly controlled. Usually your system administrator will be authorised to allocate unique addresses for your Fieldgates. Assigning an unauthorised address to a Fieldgate may result in conflicts within your system and the failure of the associated devices!

#### <span id="page-4-2"></span> $1.3$ **Operational safety**

The unit must not be used in explosion hazardous areas. The permissible ambient conditions given in the technical data must be complied with.

Repair **Example 1** Do not open the housing of the Fieldgate FXA720. It does not contain any parts that need to be maintained or repaired by the user. In the event of a fault or defect, return the unit to the vendor. Opening the unit will void the warranty!

#### <span id="page-4-3"></span> $1.4$ **Technical improvement**

Fieldgate FXA720 is a PROFIBUS.<br> **Example 1.1** as a PROFIBUS DP/Ethernet<br> **Example 1.1** as a remote data acquisition channels.<br>
More information on these applicat<br>
at www.products.endress.com/fie<br> **1.2** Installation, con<br> Fieldgate FXA720 must be installed, connected, operated and minibianed aciss tuctions in this manual: personnel must be authorised and minibianed aciss tuctions in this manual: personnel must be authorised and suitably qu The unit must not be used in explosion<br>in the technical data must be complied<br>Do not open the housing of the Fieldgg<br>maintained or repaired by the user. In<br>Opening the unit will void the warrant<br>1.4 **Technical improve**<br>End Endress+Hauser reserves the right to make tech<br>any time and without prior notification. Where<br>of the equipment, they are not documented. If t<br>the operating instructions is normally issued, se Endress+Hauser reserves the right to make technical improvements to its hardware and software at any time and without prior notification. Where such improvements have no effect on the operation of the equipment, they are not documented. If the improvements effect operation, a new version of the operating instructions is normally issued, see Revision History.

#### <span id="page-5-0"></span> $1.5$ Declaration of conformity

CE Notice Fieldgate FXA720 complies with the requirements of the EC Directives 89/336/EEC "Electromagnetic Compatibility" (EMC directive).

- Emission: EN 50022:1998 Class A (ITE Product Standard)
	- EN 50011:1998 Group 1 Class A (ISM Product Standard)
- Immunity: EN 61000-4-5:1999 Generic Immunity Standard EN 61000-4-3: 1996 RF Electromagnetic Fields

A Declaration of Conformity in compliance with the above standards has been made and can be inspected at Endress+Hauser Process Solutions AG on request.

North America Fieldgate FXA720 conforms with the following North American Electromagnetic Compatibility standards:

- UL 508: Industrial Control Equipment
- CSA C22.2 # 14.795: Industrial Control Equipment

#### Note!

- For compliance with the legal EMC requirements, the other components (AC adapter, PROFIBUS stations, etc.) must also meet these requirements.
- To meet the EMC conditions, the device must be installed and connected in accordance with the Installation Instructions.

#### Warning!

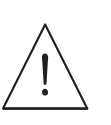

• This is a Class A product. In a domestic environment this product may cause radio interference in which case the user may be required to take adequate measures.

Eieldgate FXA720 complies with the requirement<br>"Electromagnetic Compatibility" [EMC directive].<br>
• Emission: EN 50022:1998 Class A (ITE Pro<br>
EN 50011:1998 Group 1 Class A<br>
• Immunity: EN 01000-4-5:1999 Generic fun<br>
EN 610 FCC This equipment has been tested and found to comply with the limits for a Class A digital device, pursuant to part 15 of the FCC Rules. These limits are designed to provide reasonable protection against harmful interference when the equipment is operated in a commercial environment. This equipment generates, uses, and can radiate radio frequency energy and, if not installed and used in accordance with the instruction manual, may cause harmful interference to radio communications. Operation of this equipment in a residential area is likely to cause harmful interference in which case the user will be required to correct the interference at his own expense.

#### <span id="page-6-0"></span> $1.6$ **Writing conventions**

The following writing conventions and symbols have been used to provide the user with a better overview of the contents of this manual and to highlight important information:

Text emphasis The following table provides you with a brief overview of the methods used to emphasise text in this manual.

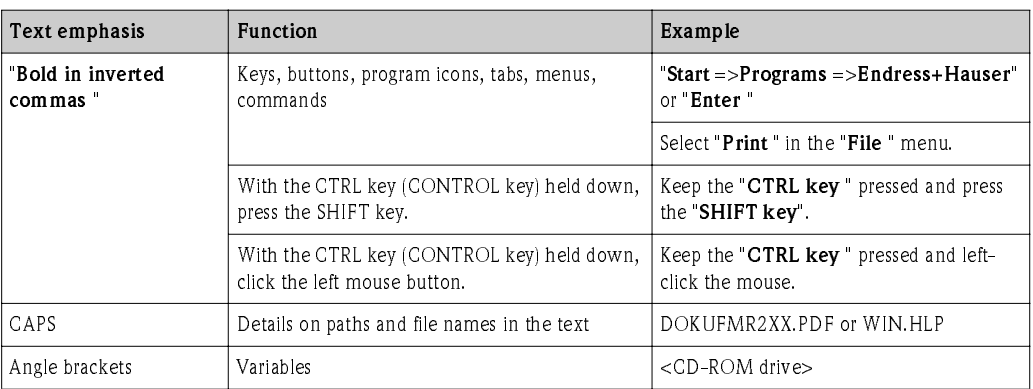

<span id="page-6-1"></span>Safety conventions Safety relevant information is highlighted by an icon in the margin plus the note, caution or warning text.

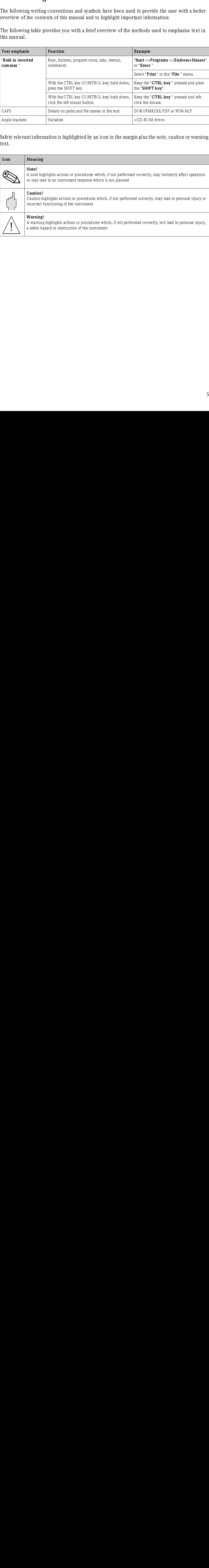

 $\overline{\phantom{a}}$ 

#### <span id="page-7-0"></span>Drawing conventions  $1.7$

The following symbols may be found within technical drawings.

<span id="page-7-2"></span>Explosion protection  $\Box$ 

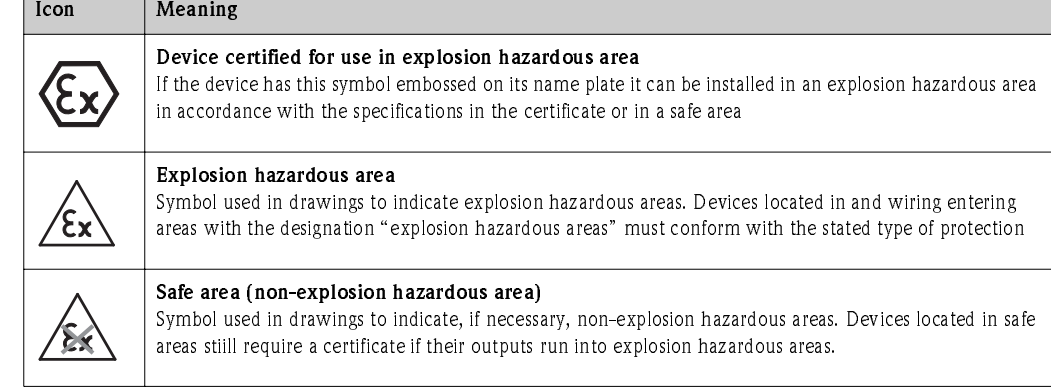

### <span id="page-7-1"></span>Electrical symbols .

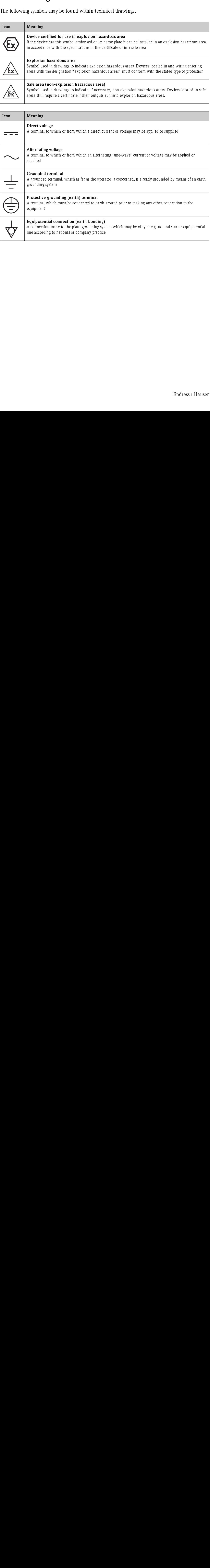

# <span id="page-8-0"></span>2 Identification

.

#### <span id="page-8-1"></span> $2.1$ Device designation

<span id="page-8-4"></span>The device designation is to be found on the nameplate affixed to the righthand side of the module

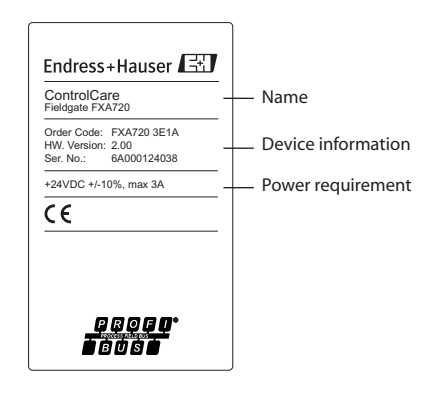

The device type can be derived from the product code as follows:

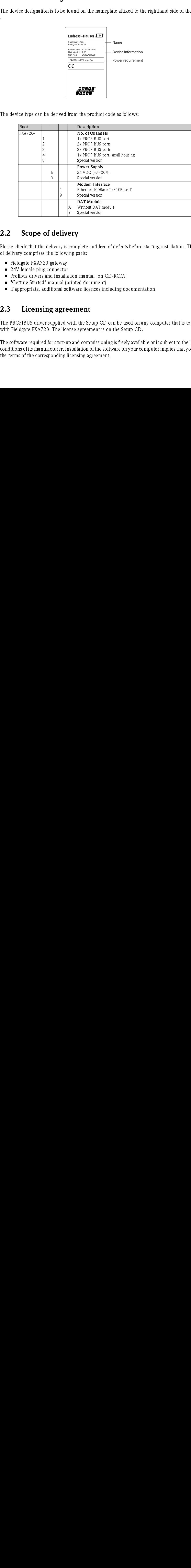

#### <span id="page-8-2"></span> $2.2$ Scope of delivery

Please check that the delivery is complete and free of defects before starting installation. The scope of delivery comprises the following parts:

- Fieldgate FXA720 gateway
- 24V female plug connector
- Profibus drivers and installation manual (on CD-ROM)
- "Getting Started" manual (printed document)
- If appropriate, additional software licences including documentation

#### <span id="page-8-3"></span>2.3 Licensing agreement

The PROFIBUS driver supplied with the Setup CD can be used on any computer that is to be used with Fieldgate FXA720. The license agreement is on the Setup CD.

2.2 Solution of delivery comprises the following p<br>
■ Fieldgate FXA720 gateway<br>
■ Z4V female plug connector<br>
■ Profibus drivers and installation<br>
■ "Getting Started" manual (printe<br>
■ If appropriate, additional software<br> The PROFIBUS driver supplied with the Set<br>with Fieldgate FXA720. The license agreem<br>The software required for start-up and comn<br>conditions of its manufacturer. Installation o<br>the terms of the corresponding licensing agr The software required for start-up and commissioning is freely available or is subject to the licensing conditions of its manufacturer. Installation of the software on your computer implies that you accept the terms of the corresponding licensing agreement.

# <span id="page-9-0"></span>3 Function and System Design

#### <span id="page-9-1"></span> $3.1$ Function

Fieldgate FXA720 connequipped with up to three relations. Procession and visualisation. Procession and solid process Fieldgate can also be interesting a DTM for exchanging such as Field Views and the section of the section Fieldgate FXA720 connects host systems to PROFIBUS DP networks via Ethernet. It can be equipped with up to three RS-485 ports, each giving access to up to 125 PROFIBUS DP devices.

Fieldgate is designed for Windows and web-based applications such as configuration, monitoring, and visualisation. Process data can be monitored with the integrated Web server.

Fieldgate can also be integrated into system applications via OPC, DTM or XML, eg.:

- OPC for exchanging data with applications such as SCADA/HMI OPC clients, e.g. P View SPV200
- DTM for exchanging data with FDT frame applications, e.g. FieldCare
- <span id="page-9-2"></span>• XML for exchanging data with Microsoft Office applications or simple visualisation applications such as Field Viewer SPV10

#### <span id="page-10-0"></span> $3.2$ Design

A schematic of the front panel of the Fieldgate FXA720 is shown in Fig. 3.1 below.

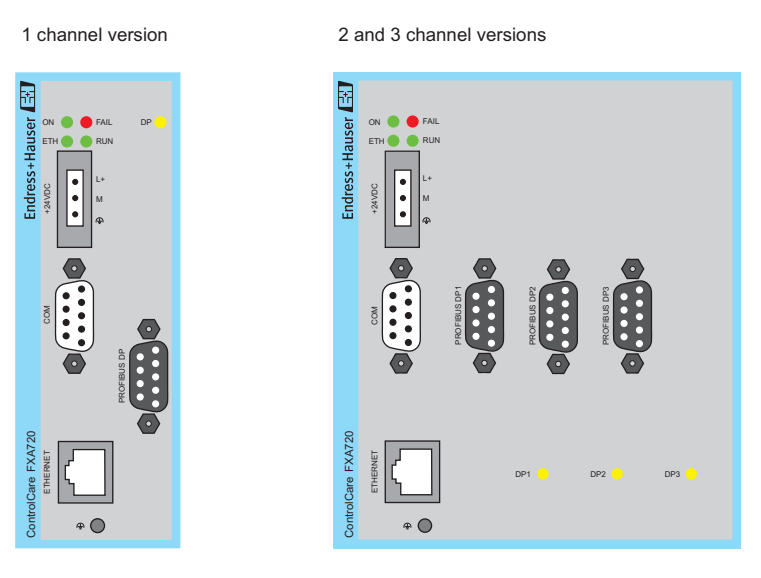

Fig. 3-1: Front panel of the Fieldgate FXA720

## <span id="page-10-1"></span>3.2.1 Connectors

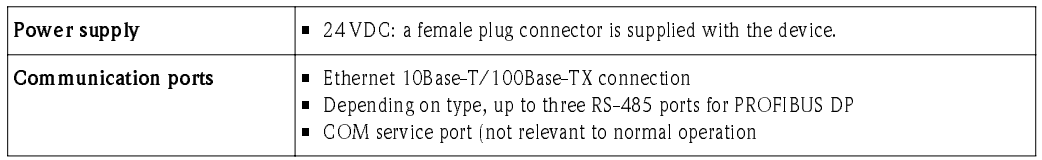

### <span id="page-10-2"></span>3.2.2 Display elements (LEDs)

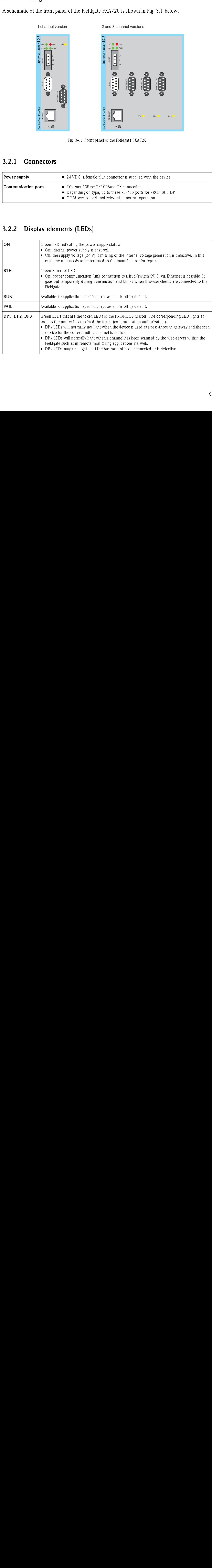

### <span id="page-11-0"></span>3.3 System architecture

<span id="page-11-2"></span>Web-based applications Fig. 3.2 shows the generic architecture for web-based applications. The devices to be monitored or configured are connected to the Fieldgate FXA720 via max. 3 PROFIBUS DP channels (RS-485 ports), to which PROFIBUS DP devices can be connected directly. PROFIBUS PA devices are connected to the DP segment via a segment coupler or link.

The remote connection is made via Ethernet TCP/IP:

- Ethernet port/Internet
- Ethernet port/Remote wireless LAN access points
- Ethernet port/modem
- Ethernet port/LAN with firewall

The following applications may be running on the monitoring station:

- Via XML: Microsoft Office applications (on-line/off-line data acquisition and display)
- <span id="page-11-1"></span>• Via XML: Fieldgate Viewer SPV10 (data acquisition and visualisation)
- Via OPC: SCADA/HMI OPC clients, e.g. P View (data acquisition and visualisation with trends and historian)
- Via DTMs: FDT frame applications such as FieldCare (asset management, Information & Configuration) or other Information & Configuration tool
- Any other OPC client, FDT-based or XML/HTML application.

#### Note!

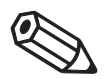

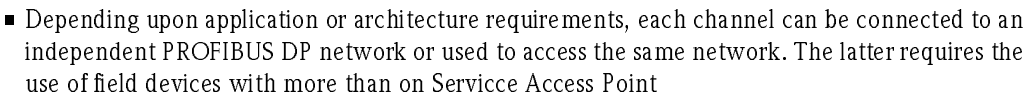

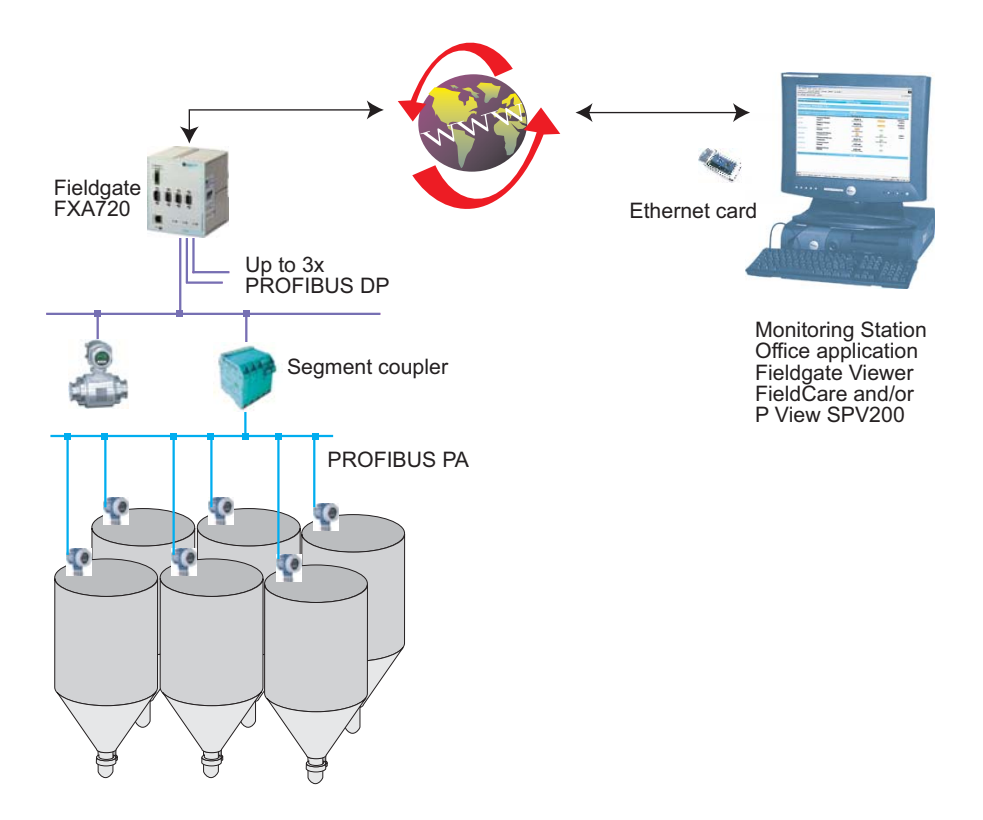

Fig. 3-2: Generic system architecture for web-based visualisation applications

<span id="page-12-0"></span>Network applications When used as a Ethernet/PROFIBUS gateway, Fieldgate FXA720 will normally provide the connection between host applications running on Ethernet and PROFIBUS devices connected to a PROFIBUS DP or PROFIBUS PA network. Fig. 3.3 shows a typical example.

Examples of applications running on Ethernet are:

- Via OPC: SCADA/HMI OPC clients, e.g. P View
- Via DTM: Asset management tools based on FDT frames, e.g. FieldCare
- Via XML: Microsoft Office and e-Commerce applications
- Any other OPC client, FDT-based or XML/HTML application.

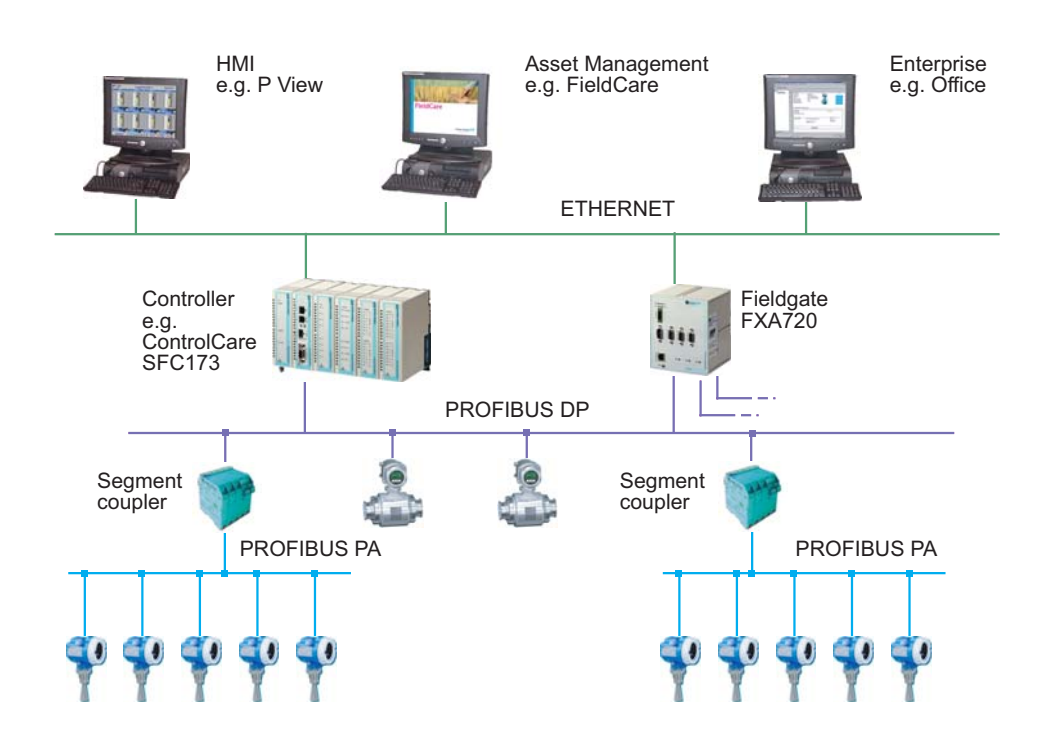

Fig. 3-3: Typical example of a PROFIBUS DP control network with Fieldgate used in pass-through mode

# <span id="page-13-0"></span>3.4 System requirements

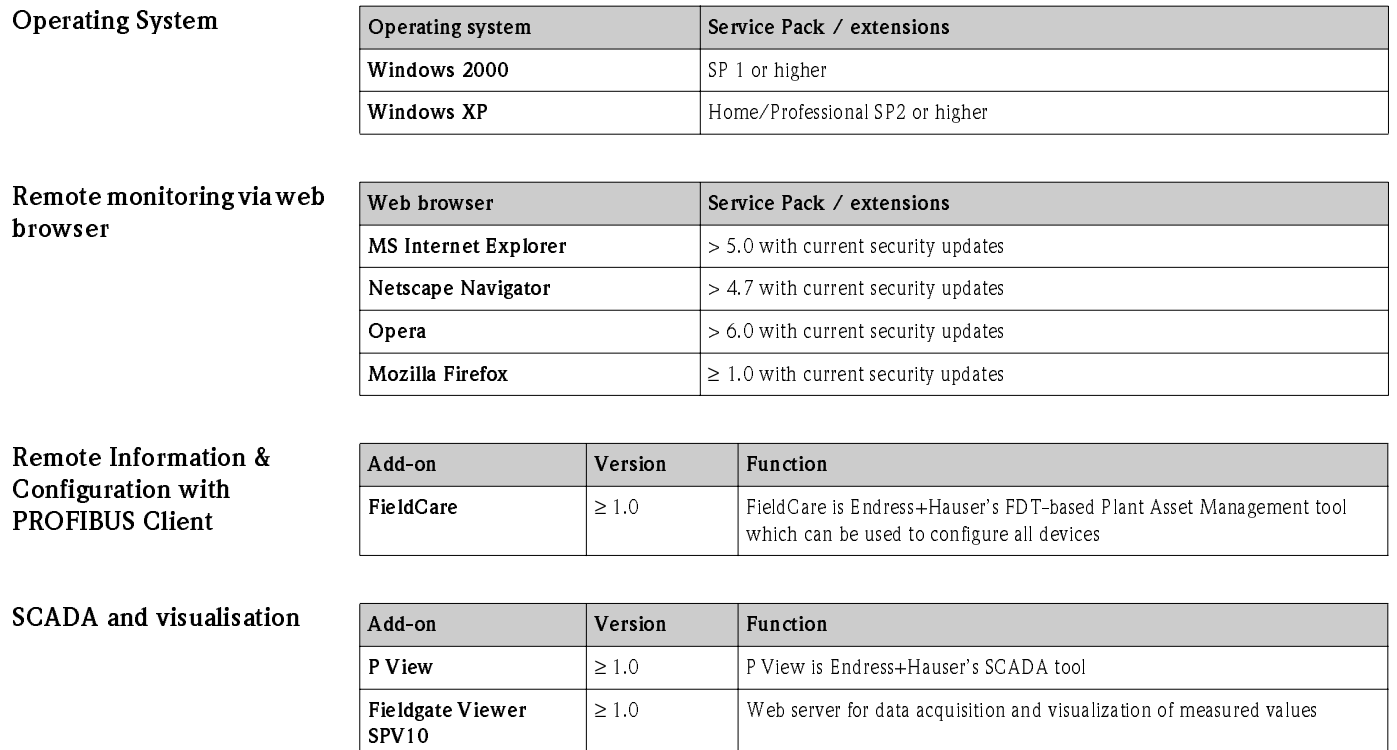

#### <span id="page-14-1"></span><span id="page-14-0"></span> $4.1$ Mounting

Fieldgate is intended for mounting on TS35 DIN carrier rails (EN 50022) installed in a control cabinet.

- The device is convection-cooled. It must be installed in such a way that the ventilating ducts are at the top and bottom of the unit.
- Ensure that there is a ventilation space of at least 30 mm above and below the device.
- There is no need for a lateral clearance.

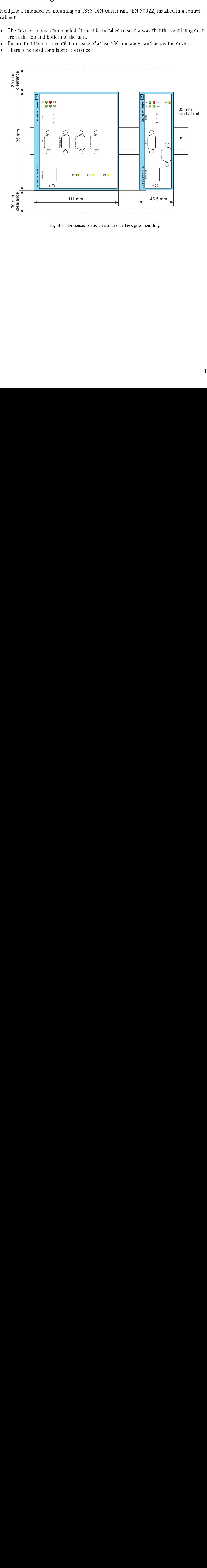

Fig. 4-1: Dimensions and clearances for Fieldgate mounting

#### <span id="page-15-0"></span> $4.2$ Wiring

### <span id="page-15-1"></span>4.2.1 Power supply

**4.2.1 Power s**<br>Fieldgate FXA720 is<br>the delivery. The pover supp<br>(see Fig. 4.1).<br>The two power supp<br> $\blacksquare$  Connect L+ to<br>The two terminals at<br>Proper grounding is poperation.<br>The functional  $\blacksquare$  For use in an en<br>ground c Fieldgate FXA720 is powered by 24 V DC. The power supply female plug connector is included in the delivery. The power supply male socket connector on the front panel is labeled 24VDC (see Fig. 4.1).

The two power supply terminals are labeled  $L+$  and  $L-$ .

• Connect L+ to  $+24$  VDC and connect L– to 0 VDC.

The two terminals are provided with an internal reverse-polarity protection.

Grounding Proper grounding is prerequisite for compliance with the EMC directives and for ensuring a proper operation.

- $\blacksquare$  The functional ground terminal is labeled  $\spadesuit$  and must be connected to the protective ground.
- For use in an environment that is highly subject to electromagnetic interference, an additional ground connection can be provided at the grounding screw below the "ETH" connector.

The power supply is connected to the plug connector via flexible wires with a cross-section of 0.75 to 1.5 mm². The ground connection wire must have a cross-section of 1.5 mm².

Fuse The Fieldgate FXA720 has an internal safety fuse which blows if an overvoltage occurs in the power supply (of approx. 30V or higher) or if a fault occurs in the device. The safety fuse can be replaced by the device manufacturer only.

#### Note!

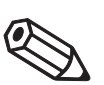

• The start-up current of the Fieldgate FXA720 may be up to 3A. The power supply must provide this starting current in compliance with the voltage range to ensure a safe startup.

### <span id="page-16-0"></span>4.2.2 Communication ports

Ethernet The Ethernet port is labeled "ETH" and has been implemented as a 10Mbit/s or 100 Mbit/s (10Base-T/100Base-TX) connection with automatic baudrate recognition. The connection is made using a RJ45 connector and a twisted pair category 5 cable.

- Use a crossover cable if Fieldgate is to be connected directly to a Ethernet NIC card in the personal computer
- Use a straight through cable if the connection is to be made via a hub or switch

COM The COM port is a RS-232C serial interface and for Service use only. The connection is made using a 9-pin male D-sub connector with the following pin assignment:

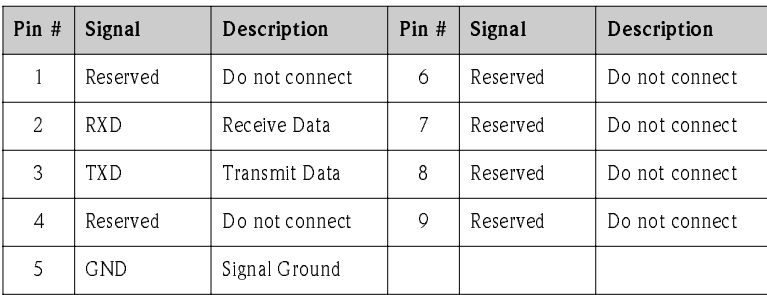

Table 4-1: Pin assignment COM RS-232 port

**PROFIBUS** Fieldgate FXA720 may be equipped with up to three PROFIBUS DP channels (RS-485) labeled "DP1", "DP2" and "DP3". Each channel is electrically isolated up to a voltage of 500V DC. The connecting element is a 9-pin female D-sub connector with the following pin assignment:

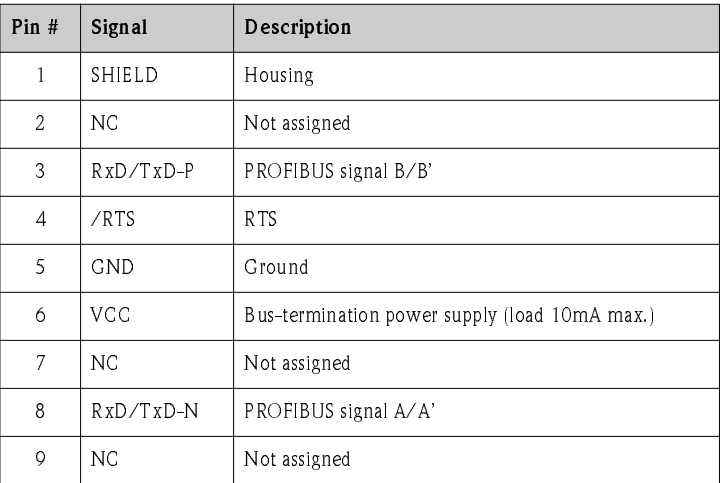

Table 4-2: Pin assignment of RS-485 PROFIBUS DP ports

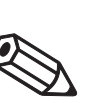

#### Note!

• Please observe the installation guidelines for PROFIBUS devices, which are available from the PROFIBUS Trade Organization, at www.profibus.com or in Endress+Hasuer Operating Instructions BA034S/04/en.

# <span id="page-17-0"></span>5 Getting Started

Before you start the installation:

- Check that you have administrator rights for your computer.
- Check that you have a unique IP address for each Fieldgate to be installed together with subnet, gateway (LAN/router/firewall) and, if appropriate, broadcast IP addresses.

If a previous version is installed on your computer, we recommend that you deinstall it before installing the new version.

#### Warning!

• The use of IP addresses is strictly controlled. Usually your system administrator will be authorised to allocate unique addresses for your Fieldgates. Assigning an unauthorised address to a Fieldgate may result in conflicts within your system and the failure of the associated devices!

### <span id="page-17-1"></span>5.1 Preparing for installation

### <span id="page-17-2"></span>5.1.1 Checking the system requirements

- **Procedure** 1. Place the Fieldgate CD-ROM in your CD-ROM drive, the Setup menu appears.
	- 2. First check that your computer fulfils the minimum requirements as described below, see also Section 3.4.

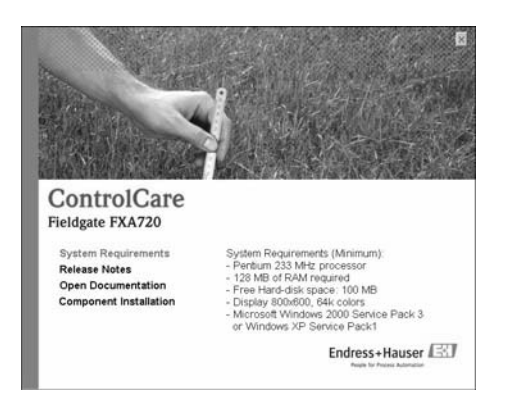

3. Now carefully read the "Release Notes" before starting the installation - a double-click opens them up.

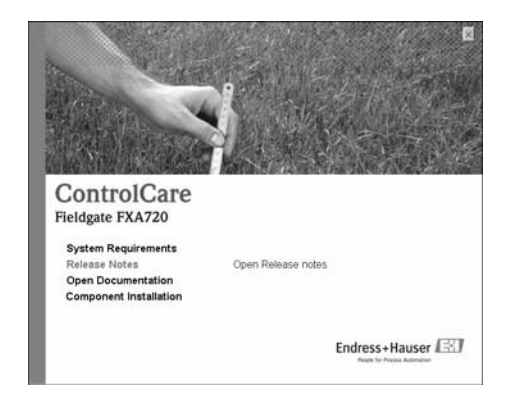

### <span id="page-18-0"></span>5.1.2 Installing the documentation

Procedure 1. Now install the documentation: Click on the "Component Installation" option:

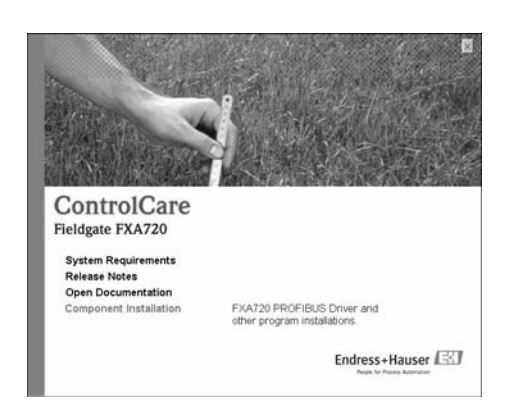

2. Click on "Install Documentation" to install the FieldCare FXA720 manual:

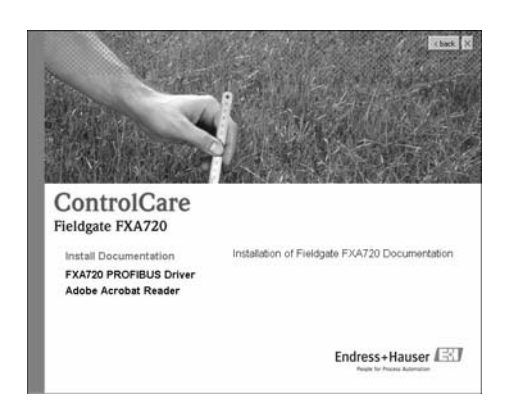

- 3. The installation wizard appears: Proceed with the installation by clicking the "Next" button.
- 4. To open, select "Start => Programs => Endress+Hauser => Fieldgate => FXA720 => English => Manuals" and select the document you require.

#### <span id="page-18-1"></span>5.1.3 Adobe Acrobat Reader

You require Adobe Acrobat Reader to read the PDF file. The current Reader version is supplied on the CD-ROM.

- 1. To install, select the "Component Installation" option. Then, double-click on "Adobe Acrobat Reader".
- 2. The installation wizard appears: Proceed with the installation by clicking the "Next" button.

### <span id="page-19-0"></span>5.2 Establishing communication

### <span id="page-19-1"></span>5.2.1 Making initial contact

#### Note!

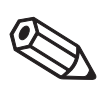

- <span id="page-19-2"></span>• To make initial contact with the Fieldgate FXA720, the IP address of your computer must be temporarily changed to the same domain as the Fieldgate default address (192.168.253.1). If you are unsure of how to do this, consult your system administrator.
- The following procedure applies to internet connection via Windows XP. The procedures for Windows 2000 is described in Chapter 11.

Before starting, the Fieldgate FXA720 must either:

- be installed in the network connected to a switch/hub with a straight cable or
- be connected directly to the computer with a cross-link cable.

#### Procedure 1. Right-click "Start => Settings => Control Panel => Network Connections".

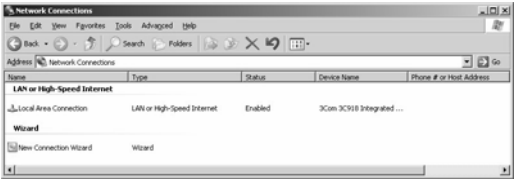

2. Right-click "Local Area Connection => Properties" Using the left mouse button, double-click "Internet Protocol (TCP/IP)" or click once, then click "Properties".

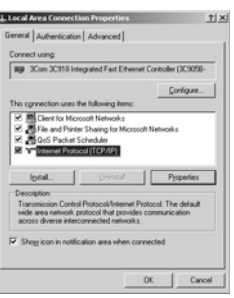

- 3. Now you can enter/change the values and click "OK" to confirm.
	- Enter e.g. 192.168.253.2 (in this example, an address 192.168.253.2 254 is valid) – Enter a subnet mask, e.g. 255.255.255.0

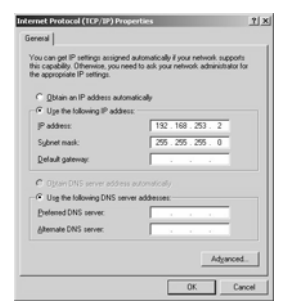

日回の

<span id="page-20-1"></span>4. Start the web browser, e.g. Internet Explorer. Now enter the default address of the Fieldgate "192.168.253.1" in the address field of your

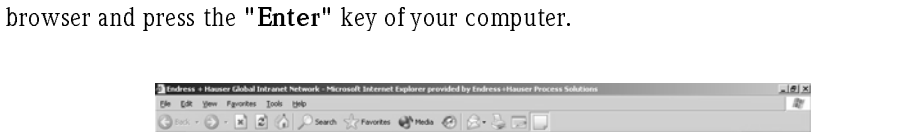

<span id="page-20-0"></span>5. The browser makes connection with the Fieldgate, a User Login window appears. – Enter the password: "superb"

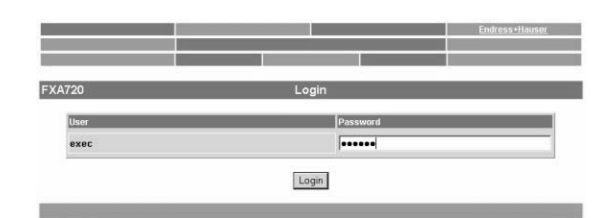

- Press "Login" to display the entry page of the Fieldgate. – If no connection can be made, consult Chapter 12.3.
- 6. After the password has been entered, the Fieldgate Web Server opens (you will not necessarily see devices at this point):

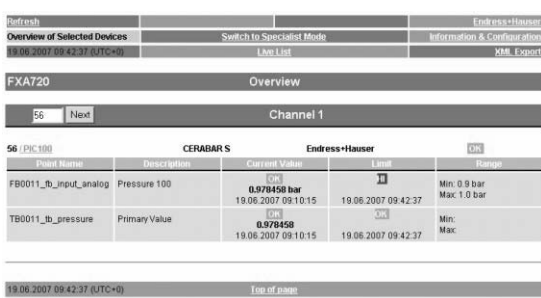

### <span id="page-21-0"></span>5.2.2 Changing the Fieldgate address

- 
- Procedure 1. Press "Switch to Specialist Mode"
	- Enter the user name "admin" and password "super"
	- Press "Login"

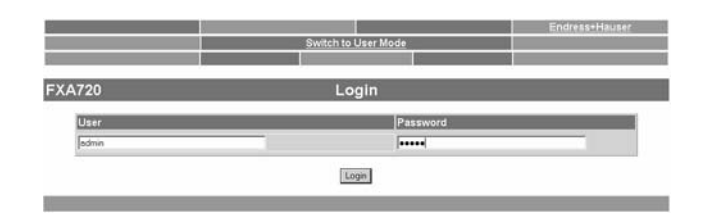

- 2. The live list is displayed (you may not necessarily see devices at this stage) – All active addresses on the bus are displayed
	- Masters are normally listed with N.A. entries

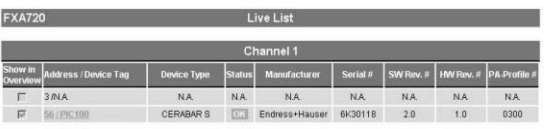

- <span id="page-21-1"></span>3. Now press "Information & Configuration" followed by "Network Setup"
	- In the Ethernet screen enter the IP address given to you by the system administrator, in this example 192.168.253.50:
	- Enter the Subnet mask, in this example 255.255.255.0
	- If appropriate, enter a Gateway address (router/firewall connecting LAN to WAN/WWW)

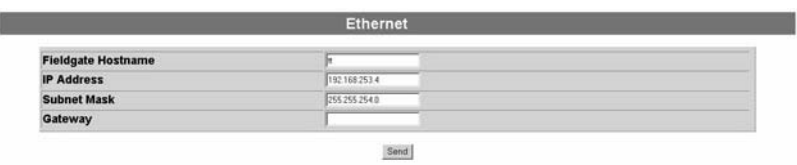

- Press "Send" to download the parameters to the Fieldgate.
- 4. Contact with the Fieldgate may break down at this stage. In all cases, close the browser.
- 5. Reset the IP address in your computer back to the original value, see Section 5.2.1.
- 6. You can now make contact with Fieldgate FXA720 through the network browser by entering the new address.
- 7. Now set up the Fieldgate web server as described in Chapter 6.

### <span id="page-22-0"></span>5.3 Installing FXA720 PROFIBUS Driver

The FXA720 PROFIBUS Driver must be installed only if Fieldgate FXA720 is to be used in passthrough mode to allow a host application, e.g. P View, to access a PROFIBUS DP network.

#### Warning!

• Do not install this driver if a Fieldgate PROFIBUS driver has already been installed with the Host application, e.g. in connection with FieldCare. Overwriting the original will cause the application to malfunction. You will be warned during installation, if a driver already exists.

### <span id="page-22-1"></span>5.3.1 Installing the driver

Procedure 1. Place the Fieldgate CD-ROM in your CD-ROM drive, the Setup menu appears.

#### 2. Click on "Component Installation" to start the software installation process.

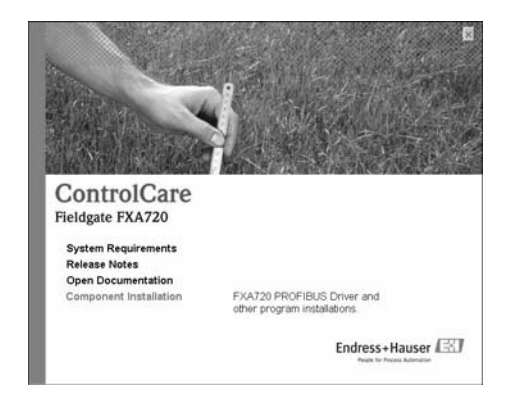

3. Click on "FXA720 PROFIBUS Driver" to install the Fieldgate tool.

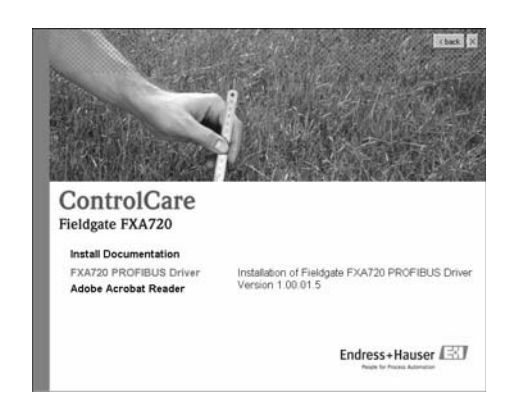

4. The Setup program immediately starts the installation process.

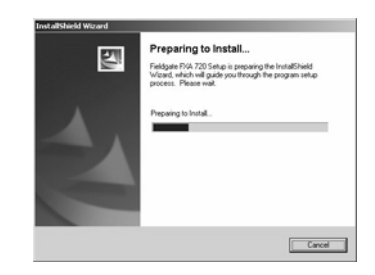

- 5. Read the license agreement and check "I accept ..." then press "Next".
	- "Print" causes the license to be printed out
	- "Cancel" breaks off the installation procedure

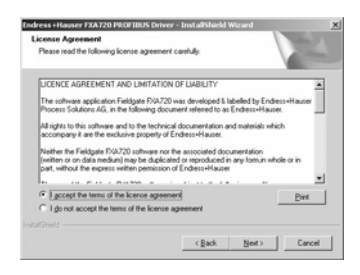

6. Now enter your customer information Press "Next" to proceed.

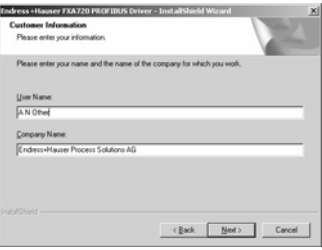

7. Press "Install" to start the installation.

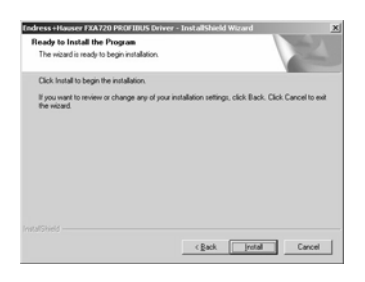

8. Press "Finish" to close the wizard.

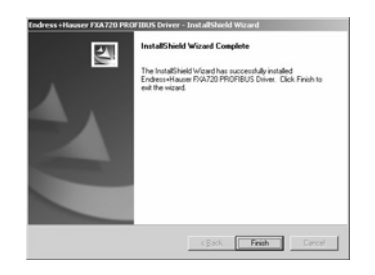

### <span id="page-24-0"></span>5.3.2 Configuring the driver

Procedure 1. Open the Control Panel via START => Settings => Control Panel. Double-click on the "Fieldgate FXA720" icon to open the driver.

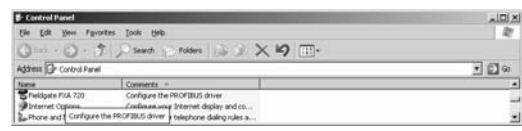

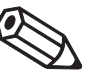

#### Note!

If you are using Fieldgate FXA720 with FieldCare, the select the "PROFIGate" driver

<span id="page-24-1"></span>2. Select the PROFIBUS DP line, to display the general release information

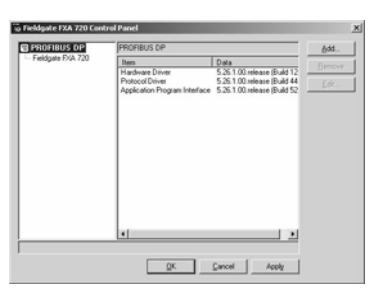

3. Now select the "Fieldgate FXA720" line and press "Add".

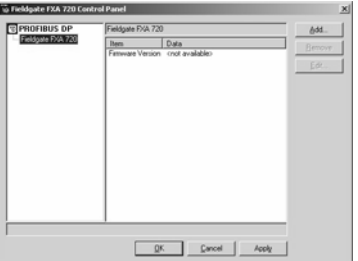

4. A symbolic node name for each PROFIBUS DP channel (Default value: "Node 0") can now be entered. Click "Next" to proceed with the configuration.

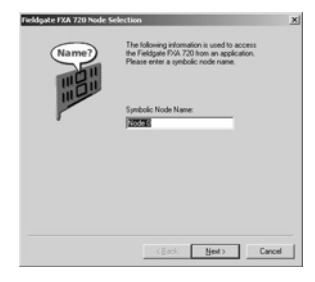

<span id="page-25-0"></span>5. Enter the current Fieldgate IP address and select the Bus connector (the channel to be used with the node specified in Step 4).

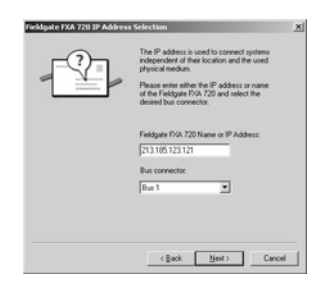

6. Click "Finish" to accept the default timeout settings and end the configuration. Caution: Timeout settings should be changed by PROFIBUS specialists only

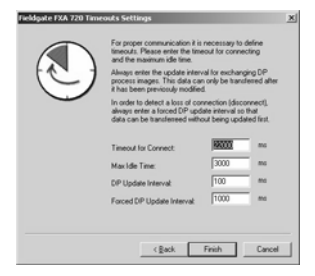

7. If the Fieldgate is found in the network and is working properly, then the Node line will be marked with a green check mark. In addition, Fieldgate information is displayed. – The node configuration can be modified from this screen by clicking the "Edit" button. To save the configuration please click "Apply".

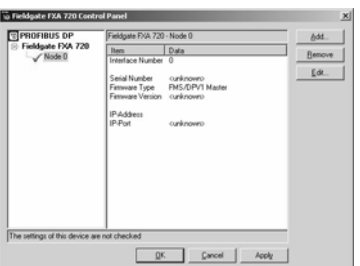

8. For single channel Fieldgates, press "OK" to store the configuration and close the configuration window, otherwise continue with Step 9.

#### For two and three channel versions

- 9. Now configure the other channels of your Fieldgate by pressing the "Add". button.
	- Follow the sequence from Step 3 to Step 5 inclusive.
	- Enter the same IP address: Fieldgate requires only one IP address for operation.
	- Select "Bus 2" or "Bus 3" as appropriate.

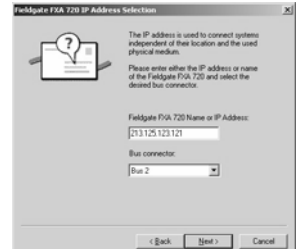

10.Click "Finish" to accept the default timeout settings and end the configuration. Caution: Timeout settings should be changed by PROFIBUS specialists only

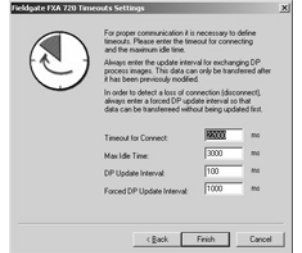

11.On completion, the new node will be added to the network tree: – Press "Apply" to store the configuration

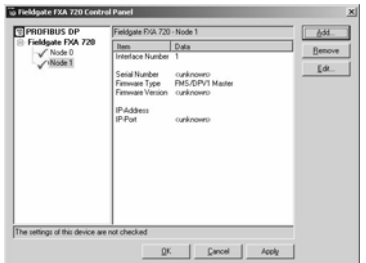

Note: the screenshot shows the two channel version.

12. When all channels have been configured, press "OK" to store the configuration and close the configuration window.

### <span id="page-27-0"></span>5.3.3 Setting PROFIBUS DP bus parameters in FieldCare

#### Note!

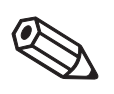

• FieldCare uses the PROFIGate driver for Fieldgate FXA720. This should be configured before the PROFIBUS DP parameters are set (The procedure is identical to that in Section 5.3.2)

When Fieldgate FXA720 is used together with FieldCare, the PROFIBUS DP baudrate is set in the Fieldgate FXA720 CommDTM (PROFIdtmDPV1).

- Procedure 1. Create your project as described in the extended Getting Started manual supplied on the FieldCare CD-ROM.
	- 2. Add the Communication device PROFIdtmDPV1 this is the Fieldgate FXA720 CommDTM. Right-click on the node (in our example it has been re-named Fieldgate FXA720) and select "Configuration". The CommDTM for Fieldgate FXA720 appears

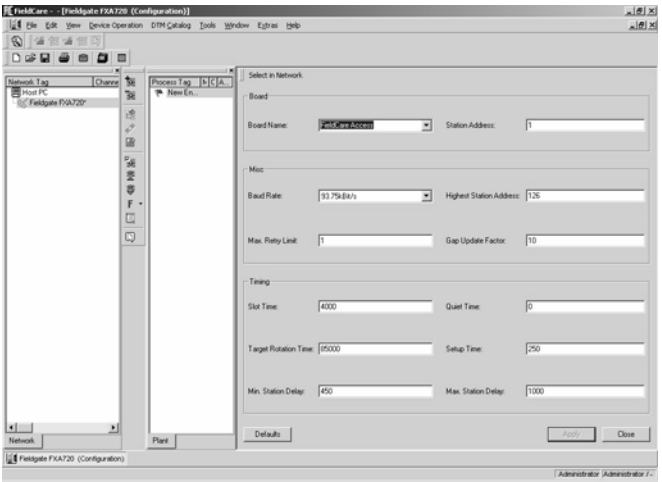

- 3. The board names are automatically taken from the node names set in the PROFIGate driver. – Select the node you want to use
	- Enter a station address
	- Set the bus parameters for communication on the PROFIBUS DP network
	- Press "Apply" to confirm the changes
	- Repeat the procedure for any other nodes where FieldCare is to have access
	- Press "Close" return to the main program.

### <span id="page-28-0"></span>5.3.4 Setting PROFIBUS DP bus parameters in P View

#### Note!

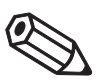

• If you are using P View and FieldCare together, the PROFIGate driver should be used for the Fieldgate, see Section 5.3.2.

When Fieldgate FXA720 is used together with ControlCare P View, the PROFIBUS DP baudrate is set in the PROFIBUS OPC server.

- Procedure 1. Start the OPC server from the Control Panel and set it up as decribed in the P View manual. Click on the Fieldgate node (Master) to open the configuration window.
	- 2. In the "Basic" folder, set
		- Station name
		- Station address
		- Baudrate
		- Master Class 2
		- If necessary check "Read All Slaves" and press "Quickstart" to scan the bus

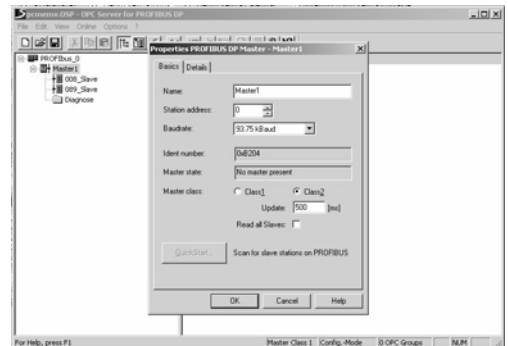

- 3. In the "Details" folder, set
	- Bus parameters

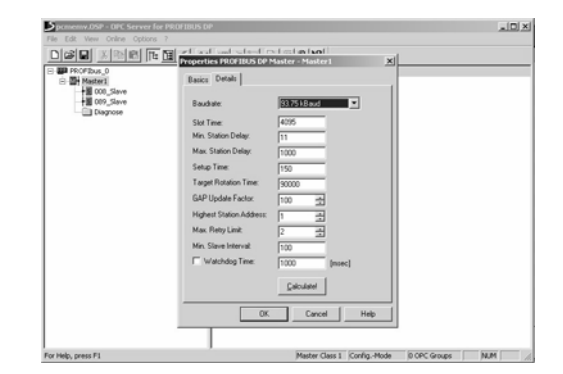

4. Press "OK" to store the parameters.

### <span id="page-29-0"></span>5.4 Modifying, repairing or removing the application

### <span id="page-29-1"></span>5.4.1 Fieldgate FXA720 PROFIBUS Driver

If you have already installed the Fieldgate application, you can modify, repair or remove it by starting the Fieldgate Maintenance program.

- Procedure 1. Start the Fieldgate FXA720 Maintenance program by clicking on "Start => Settings => Control Panel => Add or Remove Programs => Fieldgate FXA720"
	- 2. To install or remove individual components to remove select "Modify" then "Next".
		- Now select or deselect "PROFIBUS Driver" and press "Next" to proceed.
			- Press "Finish" to complete the installation.

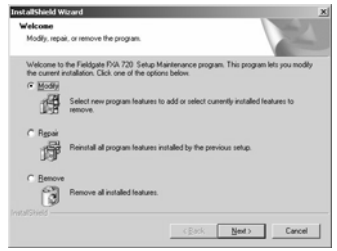

- 3. To repeat the installation procedure and install the Fieldgate application again, select "Repair". – Now select the components you desire and press "Next" to install.
	- Press "Finish" to complete the installation.
- 4. To remove the Fieldgate application entirely, select "Remove". – Press "OK" to confirm

### <span id="page-29-2"></span>5.4.2 Fieldgate FXA720 documentation

If you have already installed the Fieldgate application, you can modify, repair or remove it by starting the Fieldgate Maintenance program.

- Procedure 1 Start the Fieldgate FXA720 Maintenance program by clicking on "Start => Settings => Control Panel => Add or Remove Programs => Fieldgate FXA720"
	- 2 To install or remove individual components to remove select "Modify" then "Next".
		- Now select or deselect "Manuals" and press "Next" to proceed.
		- Press "Finish" to complete the installation.

<span id="page-30-0"></span>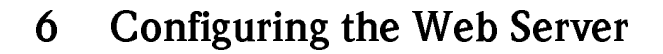

#### Note!

- For security reasons, Fieldgate will automatically logout of the Specialist mode if it registers no activity in the User Interface for a period of two minutes.
	- You cannot change device parameters with the Fieldgate Web Server. This requires the help of a configuration tool, e.g. FieldCare, that uses Fieldgate as a pass-through interface

### <span id="page-30-1"></span>6.1 Logging on

Once the IP address has been entered in your web browser and the connection made, you are prompted to enter a user role and the password.

#### Note!

• All Fieldgate FXA720 passwords are case sensitive

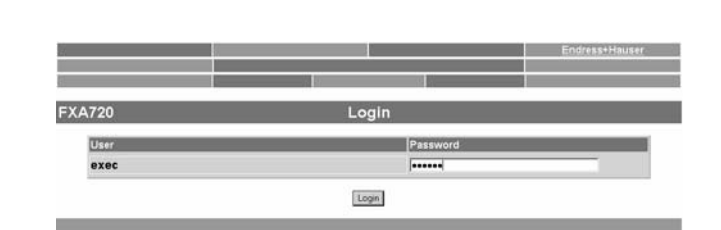

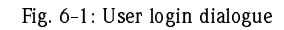

#### <span id="page-30-2"></span>User roles and default passwords

Table 7.1 lists the user roles with passwords that are currently available in the Fieldgate. Security Setup, Chapter 6.5, provides more information on setting up passwords etc.

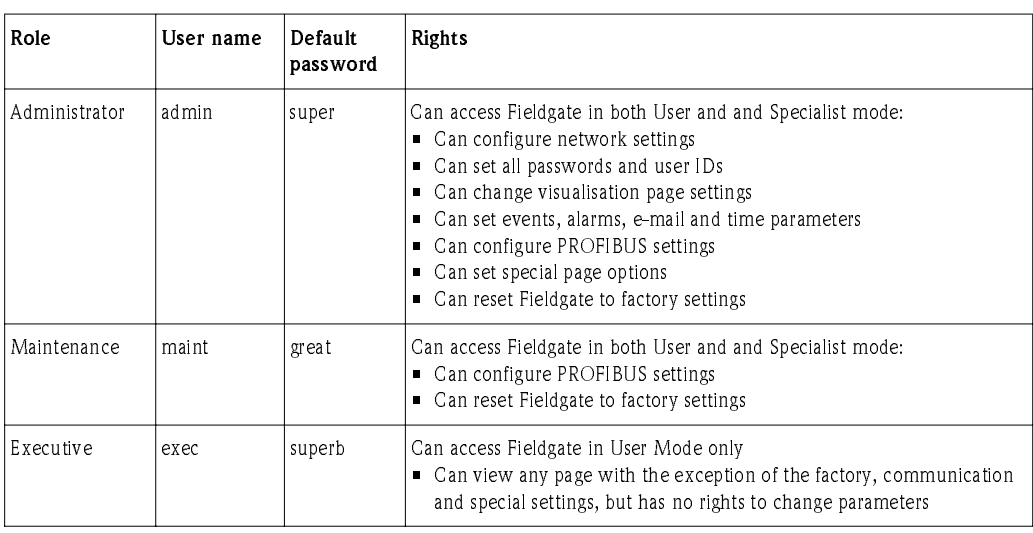

Table 6-1: Fieldgate user roles and rights

Logging off In specialist mode, click on the "Logout" link then close the internet browser. In user mode, close the internet browser.

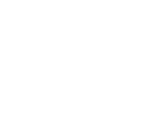

### <span id="page-31-0"></span> $6.2$  $\overline{\phantom{a}}$

Once logged on, depending upon the devices connected, a display such the following might appear in the web browser. If you are connecting up for the first time, it is also possible that only the Navigation bar appears because the Fieldgate needs to be set up to enable communication with the PROFIBUS devices in the network, see Chapter 6.6.

| Refresh                             |                    |                                                   |                     | <b>Endress+Hauser</b>                  |  |
|-------------------------------------|--------------------|---------------------------------------------------|---------------------|----------------------------------------|--|
| <b>Overview of Selected Devices</b> |                    | <b>Switch to Specialist Mode</b>                  |                     | <b>Information &amp; Configuration</b> |  |
| 19.06.2007.09:42:37 (UTC+0)         |                    | <b>Live List</b>                                  |                     | <b>XML Export</b>                      |  |
| <b>FXA720</b>                       |                    | Overview                                          |                     |                                        |  |
| Next<br>56                          |                    | Channel 1                                         |                     |                                        |  |
| 56 / PIC 100                        | <b>CERABAR S</b>   |                                                   | Endress+Hauser      | 页                                      |  |
| Point Name                          | <b>Description</b> | <b>Current Vatue</b>                              | Limit               | Range                                  |  |
|                                     |                    |                                                   | л                   |                                        |  |
| FB0011 fb input analog Pressure 100 |                    | <b>DES</b><br>0.978458 bar<br>19.06.2007 09:10:15 | 19.06.2007 09:42:37 | Min: 0.9 bar<br>Max: 1.0 bar           |  |

Fig. 6-2: Fieldgate home page

Approx. 1 second update time is required for every measured value in the overview. For a large network, this means that the first build up of the overview may take some time.

The user interface consists of the following elements:

- Menu bar (belongs to the web browser installed)
- Navigation bar
- Information & Configuration pages

### <span id="page-31-1"></span>6.2.1 Menu bar

<span id="page-31-2"></span>Example of how the menu bar is displayed in MS Internet Explorer

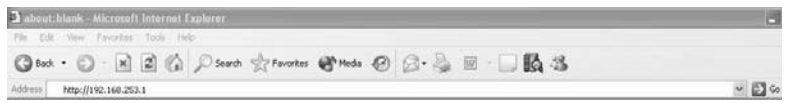

The IP address of the Fieldgate is entered in the address field of the Internet web browser.

#### Note!

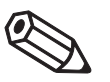

• The menu bar contains the standard functions of the installed web browser. More detailed information on the individual menus is provided in the documentation on the web browser. • It is possible that additional or modified menu bars appear when Fieldgate is operating with plug-ins from other applications.

### <span id="page-32-0"></span>6.2.2 Navigation bar

<span id="page-32-1"></span>The navigation bar offers the following functions in "User" or "Specialist" mode.

#### In User mode:

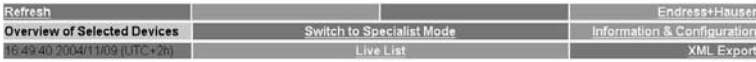

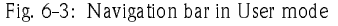

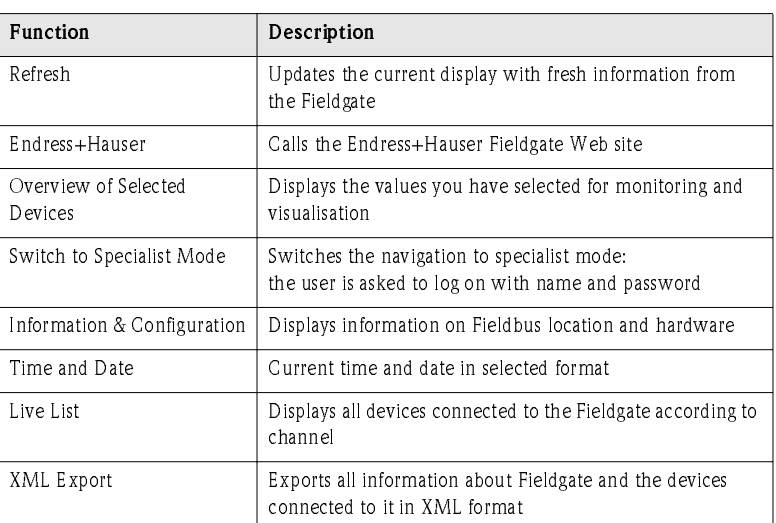

Table 6-2: Functions available in User mode

#### In Specialist mode:

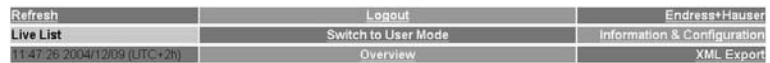

Fig. 6-4: Navigation bar in Specialist Mode

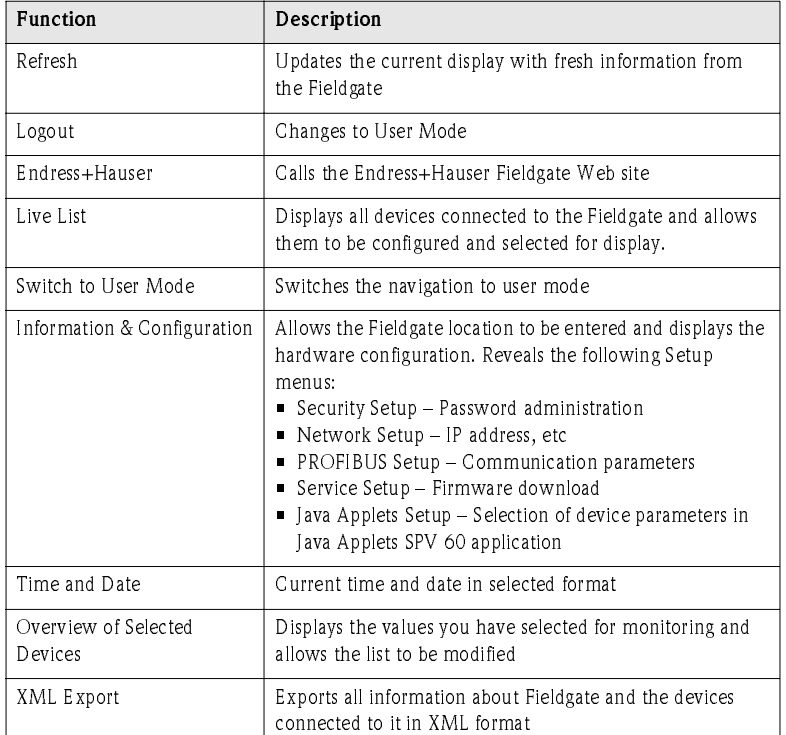

Table 6-3: Functions available in Specialist Mode

### <span id="page-33-0"></span>6.2.3 Information & Configuration pages

Depending upon whether User or Specialist Mode is selected, clicking on Information & Configuration reveals the Fieldgate information or configuration pages. A change from one view to another is made by clicking on:

#### Switch to Specialist Mode/Switch to User Mode

<span id="page-33-4"></span><span id="page-33-3"></span>as appropriate and when prompted, by entering the corresponding password, see Chapter 6.1.

Fieldgate Information The Fieldgate Information page (User Mode) provides a read-only view of the Fieldgate Location and Hardware Information:

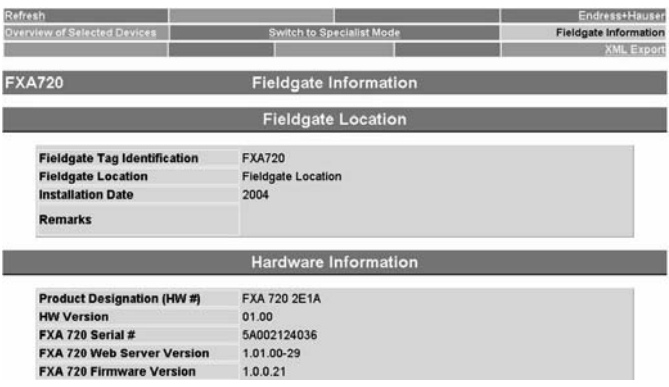

Fig. 6-5: Fieldgate Information page

Fieldgate Configuration The user information on the Fieldgate Location page can be edited in Specialist mode.

<span id="page-33-1"></span>Additional pages allow the configuration of users and well as the setup of Ethernet and PROFIBUS networks.

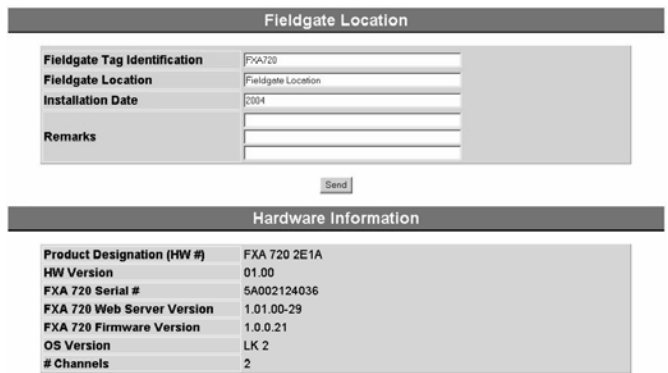

<span id="page-33-2"></span>Fig. 6-6: Fieldgate Configuration page

#### <span id="page-34-0"></span> $6.3$ **Fieldgate location page**

The Fieldgate location function provides you with the option of entering additional information on the location and characteristics of the Fieldgate. These data are entered in the Specialist Mode but have no effect on the functionality of the Fieldgate.

- 1 If not already selected, press "Switch to Specialist Mode" and log in as administrator.
- 2 Press "Information & Configuration", the Fieldgate location screens appear:

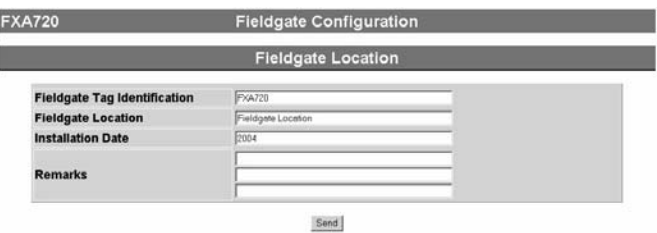

- 3 Enter the parameters required their significance is described in the following sections.
- <span id="page-34-1"></span>4 Press "Send" to download the parameters to the Fieldgate.

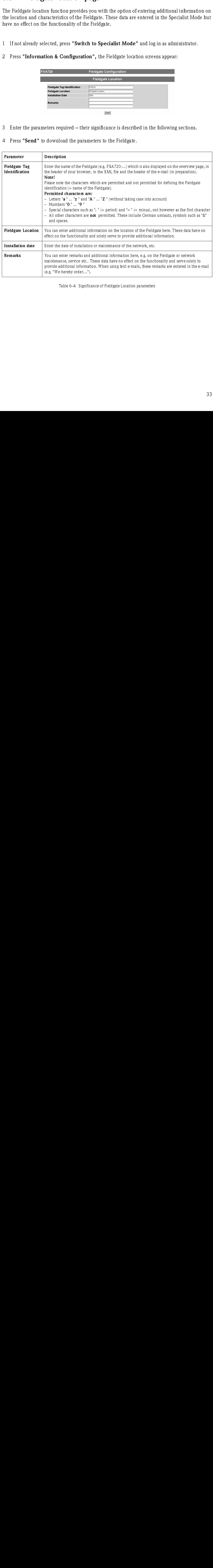

Fieldgate Location parameters

Table 6-4: Significance of Fieldgate Location parameters

#### <span id="page-35-0"></span> $6.4$ Security setup

Access rights to the Fieldgate are managed with the "Security Setup" function. As the administrator, you can create and manage users here.

#### Caution!

- To avoid unauthorised access to the Fieldgate setup parameters, the administrator and maintenance passwords should always be changed from the default settings!
	- If you have updated from Version 1.00.21 to Version 1.01.00, see also Chapter 8, you will need to set up a maintenance password.

- Procedure 1 If not already selected, press "Switch to Specialist Mode" and log in as administrator.
	- 2 Press "Information & Configuration", then "Security Setup". The Security Setup screen appears:

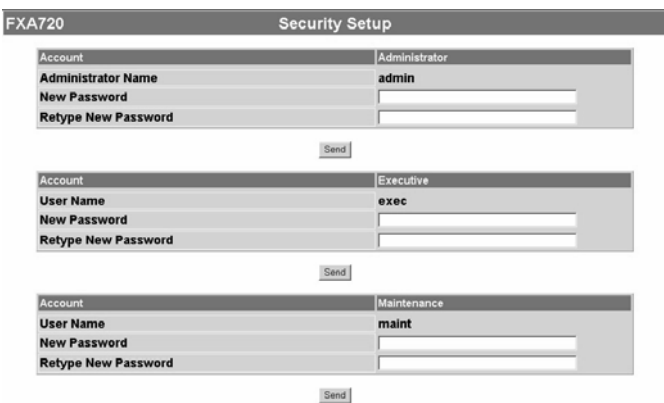

- 3 Enter the parameters you require in the screen their significance is described in the table below:
	- Administrator rights allow access to all Fieldgate setup parameters.
	- Maintenance rights allow access to all Fieldgate setup parameters except security
	- Executive rights allow access for viewing parameters only.
	- A full description of roles and rights is to be found in Table 6-1 in Section 6.1.
- <span id="page-35-4"></span><span id="page-35-2"></span><span id="page-35-1"></span>4 Press "Send" to download the security parameters to the Fieldgate.

#### <span id="page-35-3"></span>Security parameters

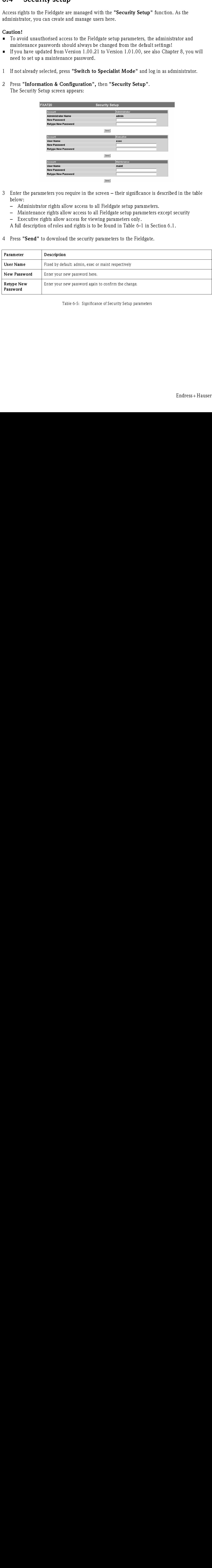

Table 6-5: Significance of Security Setup parameters

### <span id="page-36-0"></span>6.5 Network setup

The "Network Setup" function contains the parameters for setting up Ethernet, SMTP and other network related parameters as well as addresses for e-mails and SMS messages (in preparation).

Procedure 1 If not already selected, press "Switch to Specialist Mode" and log in as administrator.

2 Press "Information & Configuration", then "Network Setup". The Network Setup screens appear:

# <span id="page-36-1"></span>6.5.1 Ethernet

1 The Ethernet screen allows you to configure the Ethernet connections of the Fieldgate.

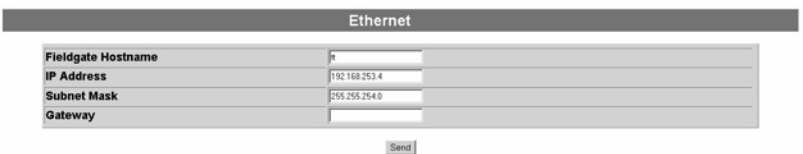

2 Enter your settings and confirm with "Send".

#### Caution

- Each IP address may only occur once in a network! You can get an IP address from your Internet provider or your system administrator.
- If you change the IP address in this screen:
	- Close the connection (it may break off automatically)
	- Use the new address in your browser to call up the Fieldgate.
	- If appropriate, enter the new IP address in the PROFIBUS driver of any host application, see Chapter 5.3.

#### Network parameters

<span id="page-36-2"></span>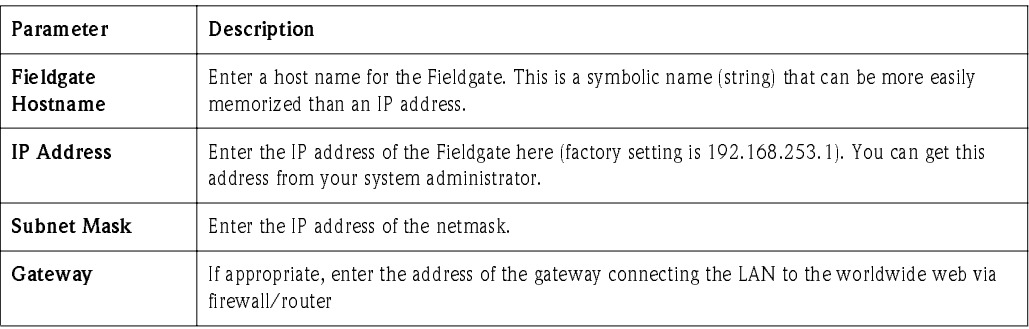

Table 6-6: Ethernet network parameters

### <span id="page-37-0"></span>6.5.2 E-mail

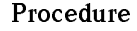

Procedure 1 Scroll down to reveal the e-mail settings page. – Enter your settings and confirm with "Send".

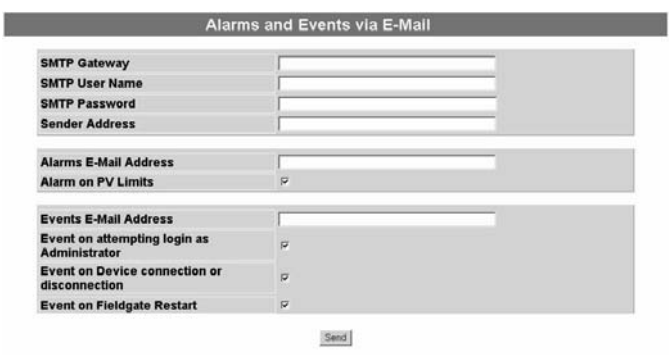

2 After the parameters downloaded to the Fieldgate a test e-mail is sent to the address defined – Depending on the STMP server, this may take several hours to arrive

#### E-mail parameters

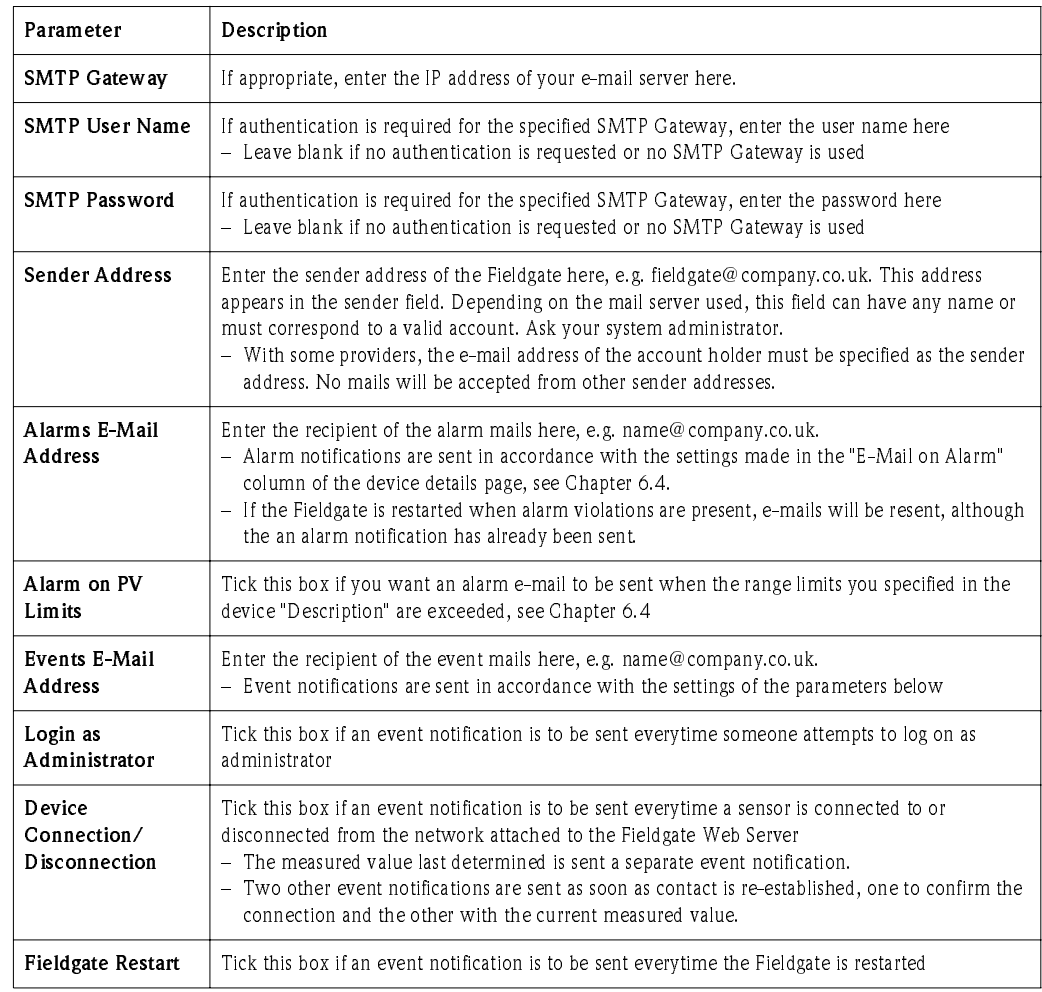

Table 6-7: E-mail parameters

# <span id="page-38-0"></span> $\frac{1}{2}$ .  $\frac{1}{2}$

With the aid of a time server, the Fieldgate automatically synchronises its time with the time of the configured server, if present in the LAN. An Internet connection or a time server in the local network is required for this. If you have any questions, please contact your system administrator.

Procedure 1 Scroll down to reveal the time server settings page. – Enter your settings and and confirm with "Send".

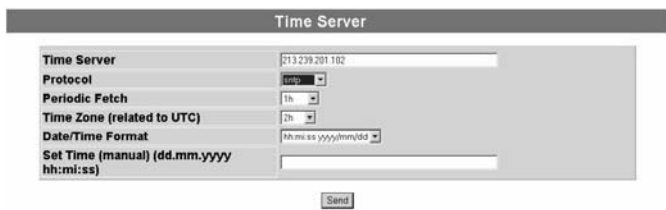

2 A manual time setting must come effective within about 10 seconds

– If this is not the case, stop PROFIBUS scanning (Section 6.3.2) and re-enter the time.

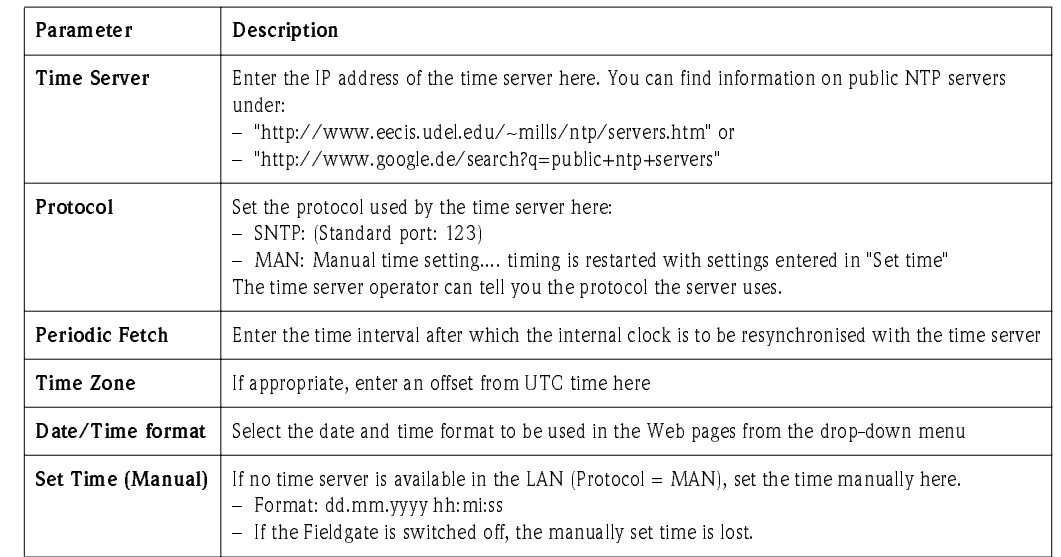

Table 6-8: Time server parameters

Time server parameters

### <span id="page-39-0"></span>6.6 PROFIBUS setup

<span id="page-39-2"></span>The "PROFIBUS Setup" function allows the user to set up communication and scanning on the Fieldgate channels used by the web server.

#### Note!

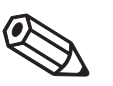

• Where Fieldgate FXA720 is used in pass-through mode, the bus settings are made in the PROFIBUS OPC server (ControlCare P View) or the CommDTM PROFIdtmDPV1 (FieldCare).

### <span id="page-39-1"></span>6.6.1 Communication settings

Procedure 1 If not already selected, press "Switch to Specialist Mode" and log in as administrator or maintenance engineer.

# 2 Press "Information & Configuration" then "PROFIBUS Setup"

The following screen appears (the number of channels depends on the Fieldgate):

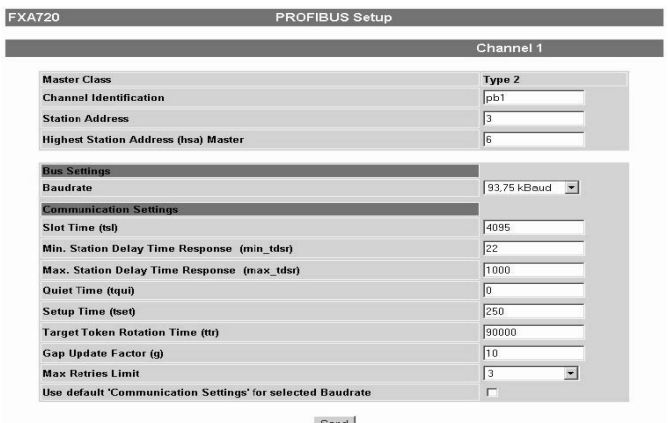

- 3 Set up each channel by entering or ticking the parameters, see Table 6-9.
	- The settings depend on the coupler or link in use, see the associated documentation.
	- Press "Send" to download the parameters to the Fieldgate.

#### <span id="page-40-1"></span>Communication parameters

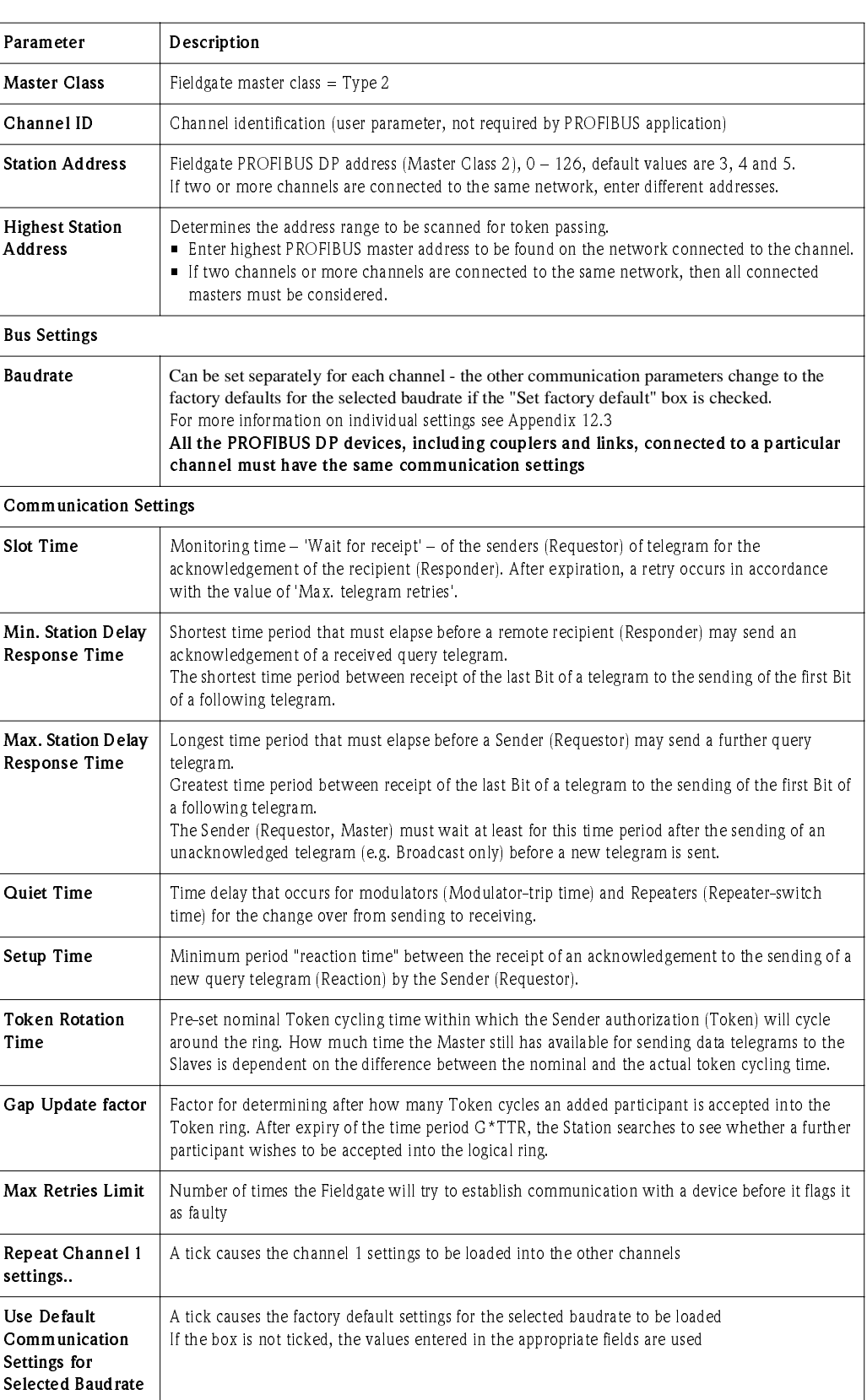

<span id="page-40-0"></span>Table 6-9: PROFIBUS communication parameters

### <span id="page-41-3"></span><span id="page-41-0"></span>6.6.2 Scan settings

Procedure 1 Now set the scan parameters. For a description see Table 6-10 below:

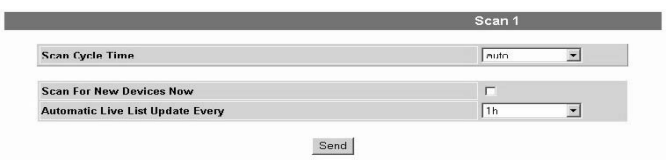

2 Press "Send" to download the parameters to the Fieldgate.

#### Scan parameters

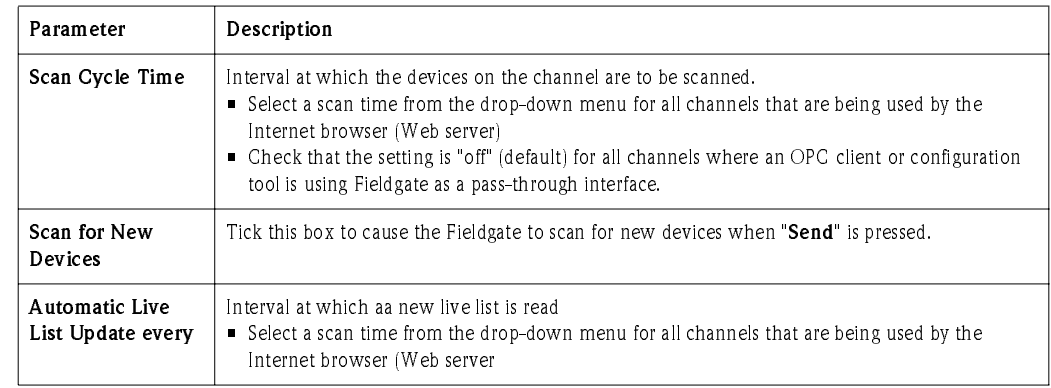

Table 6-10: Scan setup parameters

### <span id="page-41-2"></span><span id="page-41-1"></span>6.6.3 Live list

- Procedure 1 Select "Live List" in the navigation bar.
	- 2 Fieldgate scans each channel used by the web server and displays a list of all the devices found in the network attached to it
		- All active addresses are listed.
		- Fieldgate and other masters on the bus can be distinguished by the N.A. entries

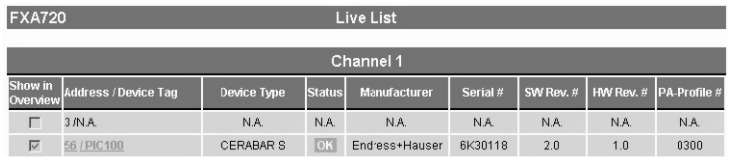

#### Note!

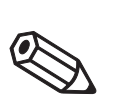

• Fieldgate cannot reproduce the live lists of channels that are being used in pass-through mode (Scan Cycle Time = off). No devices are shown for these channels.

### <span id="page-42-0"></span> $6.7$ 6.7 Overview of selected devices

<span id="page-42-1"></span>In Specialist Mode, the "Live List" function allows the user to select the devices and device parameters that are to be displayed in the device overview and to set alarms and e-mail responses.

- 1 If not already selected, press "Switch to Specialist Mode" and log in as administrator or maintenance engineer.
- 2 By default, the "Live List" automatically appears:

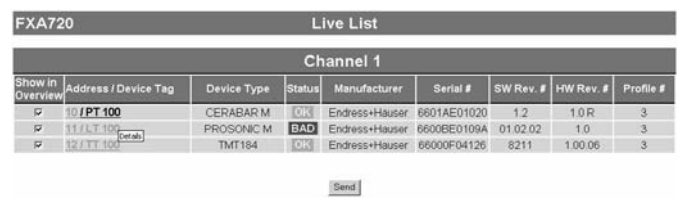

- 3 Click on the Device Tag (in column Address/Device Tag) to reveal the details of the device. – Setup each device function block according to the descriptions in Table 6-6.
	- After the parameters have been set up for each device, press "Send" to download them.

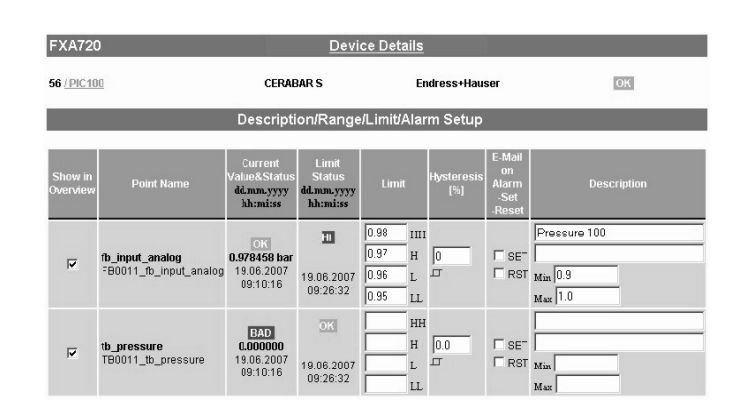

4 Now click the Device Tag (in header, top left) to view the selection you have made in the Overview page.

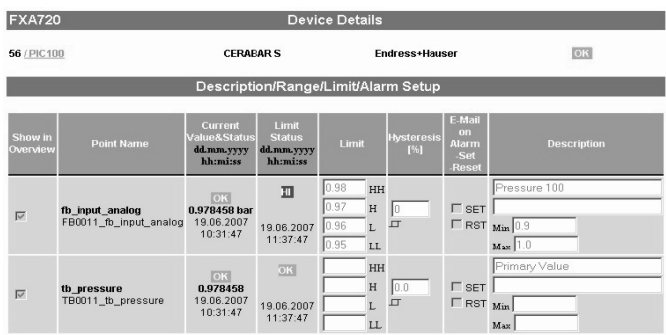

5 Return to the "Live List" and repeat the procedure for every device function block and every channel.

### <span id="page-43-0"></span>6.7.1 Device detail parameters

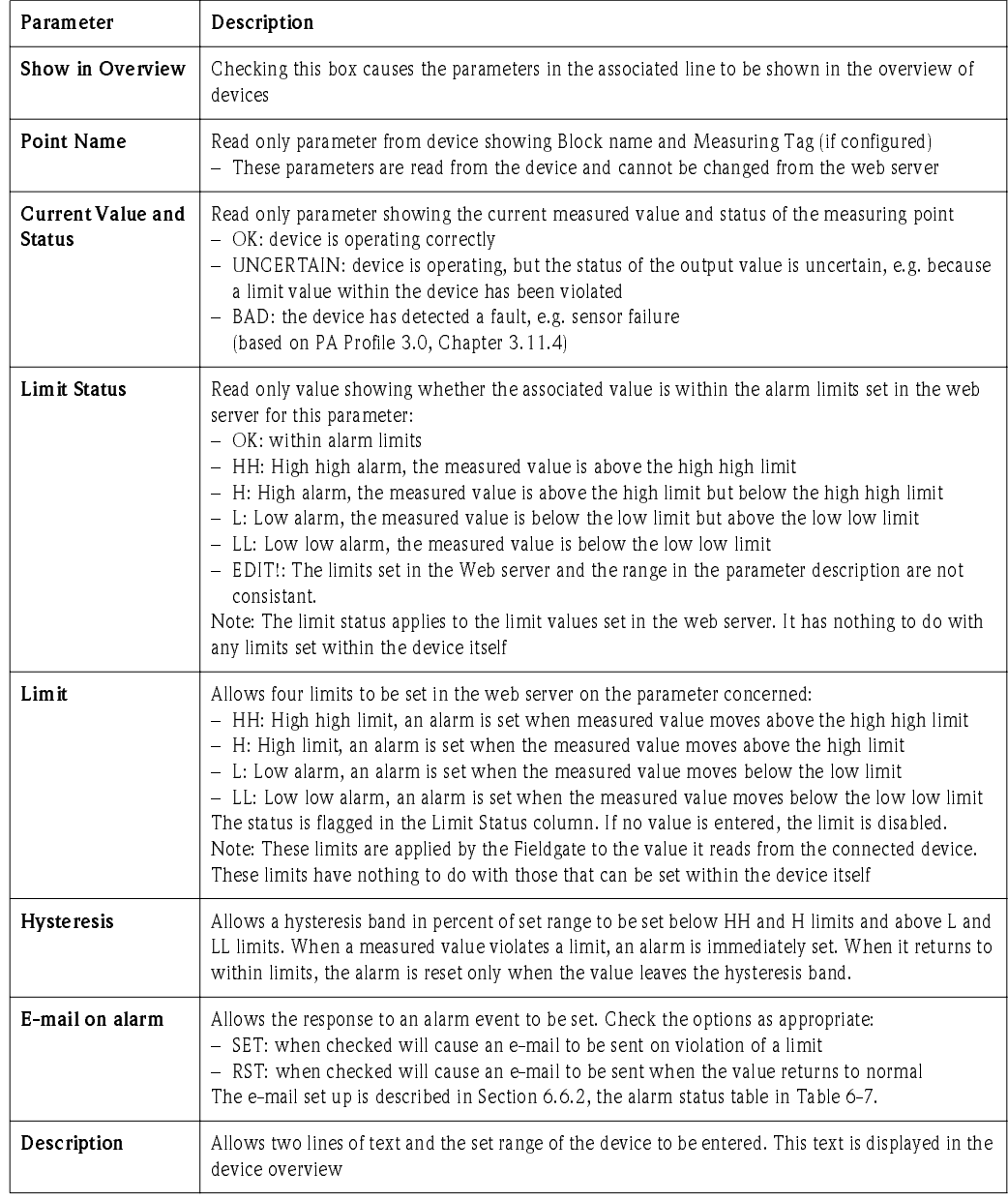

Table 6-11: Device detail parameters for overview

### <span id="page-43-1"></span>6.7.2 E-mail on alarm

Table 6-12 blelow shows the alarm status settings for the function "E-mail on alarm"

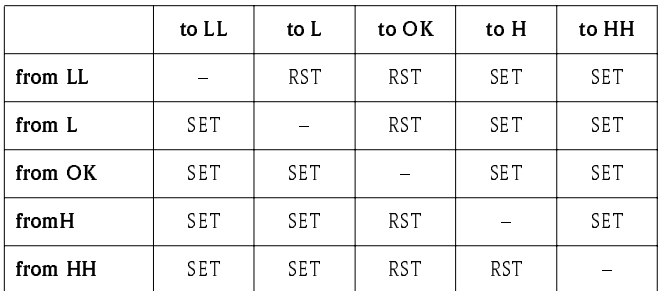

Table 6-12: Alarm status table for e-mail messaging

### <span id="page-44-0"></span>6.7.3 Expert mode for Slot/Index configuration

#### Note

• This function should be used only by PROFIBUS experts possessing the necessary knowledge about profile versions, slot/index tables and PROFIBUS data types. Concrete information on these topics can be found in the operating instructions of the field devices concerned

In Specialist Mode, a click on the "Device Details" switches over to the configuration page for slot/ index entries.

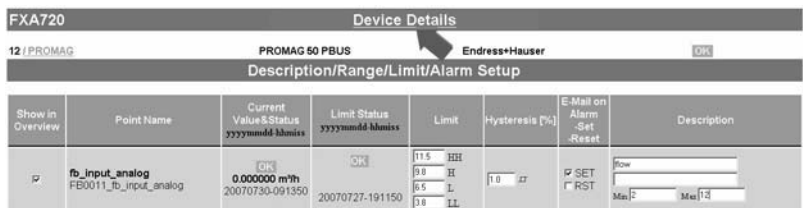

Depending upon requirement, this page allows the value, status and, if necessary, the engineering units of parameters other than those offered by default to be read from the function block and displayed in the Web browser.

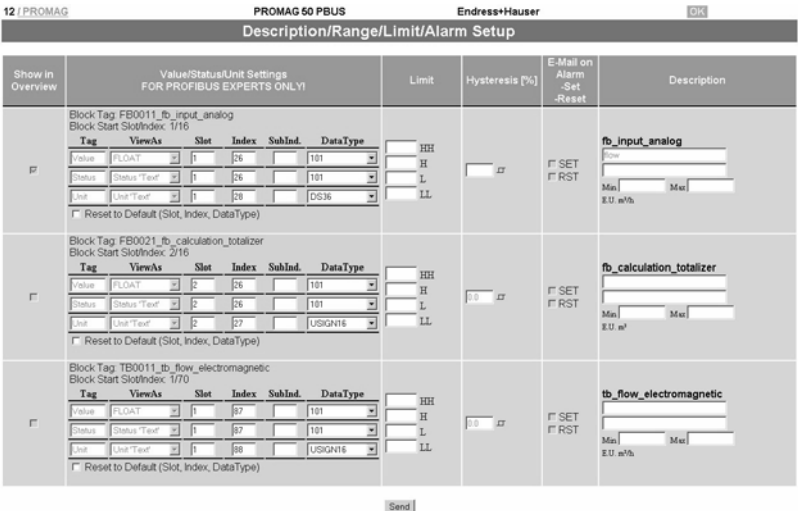

# <span id="page-45-0"></span>7 Viewing Information (User Mode)

The information provided by the the devices and Fieldgate is viewed in User Mode.

#### <span id="page-45-1"></span>Logging on  $7.1$

Procedure 1. Enter the Fieldgate IP address your web browser: after connection has been made, you will be asked to log on

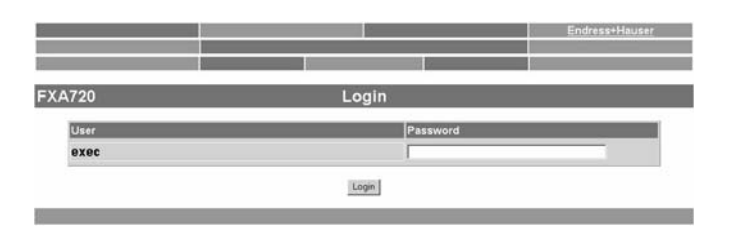

- 2. Enter your password in the "Password" field (default password  $=$  superb)
- 3. The Fieldgate home page is now shown with the "Overview of Selected Devices":

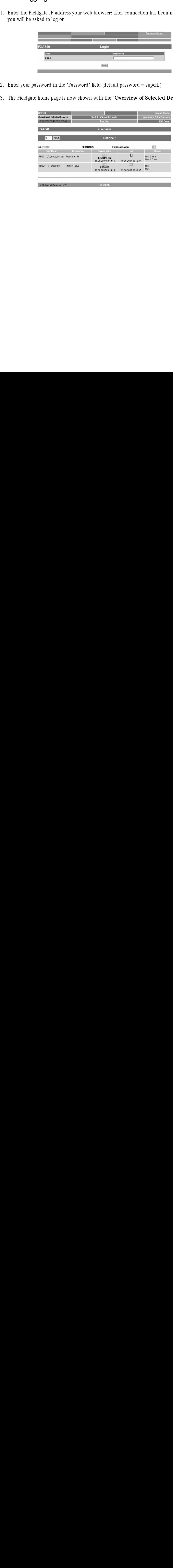

#### <span id="page-46-0"></span> $7.2$ Live list

The live list provides information on all devices connected to the Fieldgate sorted according to channel.

#### Note!

- The Live List identifies all active participants on the bus.
- The scan functions for PROFIBUS Profile 3.0 devices, since these can be uniquely identified.
- Depending upon the device, Profile 2.0 or earlier may work correctly, but no guarantee can be given.

#### Procedure 1 Press "Live List"

- All active addresses are listed.
- Fieldgate and other masters on the bus can be distinguished by the N.A. entries
- The significance of the parameters is described in the table below.

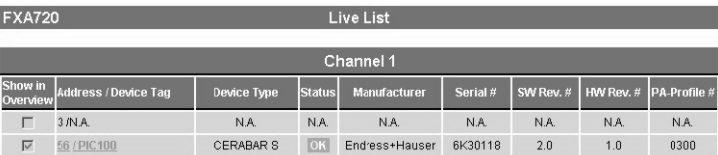

- 1 By clicking the mouse over the "Address" link you can change from the Live List to the Overview.
- 2 By clicking the mouse over the "Device Tag" link you can change from the Live List to the Device Details.

#### Live list parameters

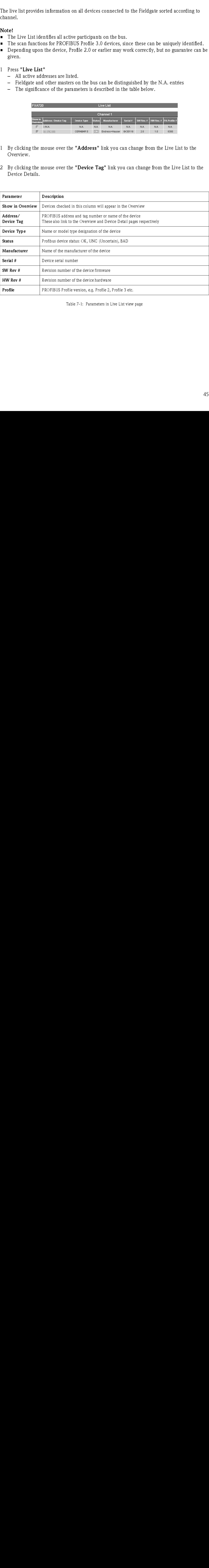

Table 7-1: Parameters in Live List view page

#### <span id="page-47-0"></span>Overview of selected devices  $7.3$

The "Overview of Selected Devices" function allows the user to view the devices and parameters he has selected. This is the standard view when connection is made to the Fieldgate.

#### 1 Press "Overview".

The significance of the parameters is in described in the table below.

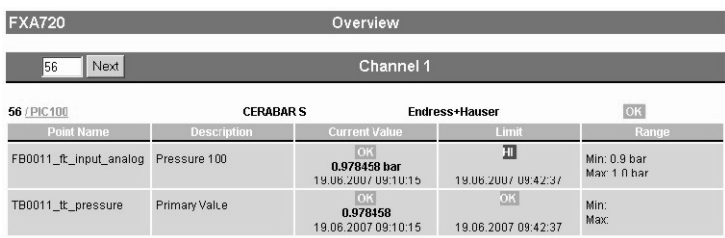

#### Parameters

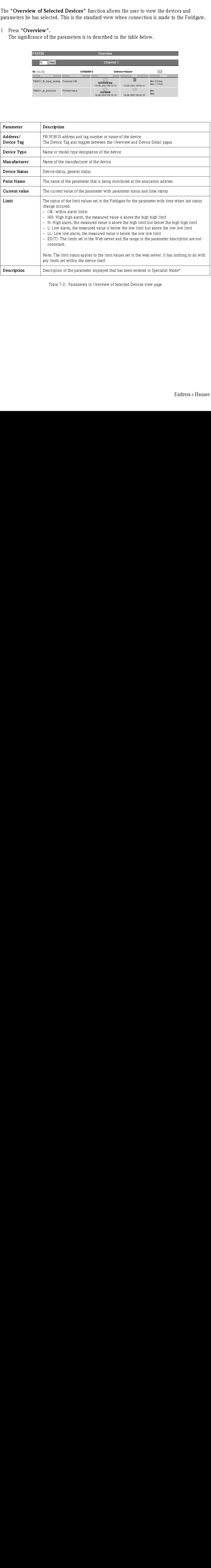

Table 7-2: Parameters in Overview of Selected Devices view page

#### <span id="page-48-0"></span>Fieldgate information  $7.4$

The "Fieldgate Information" function provides information on the Fieldgate location and hardware.

#### <span id="page-48-5"></span>1 Press "Information&Configuration".

The significance of the parameters is in described in the table below.

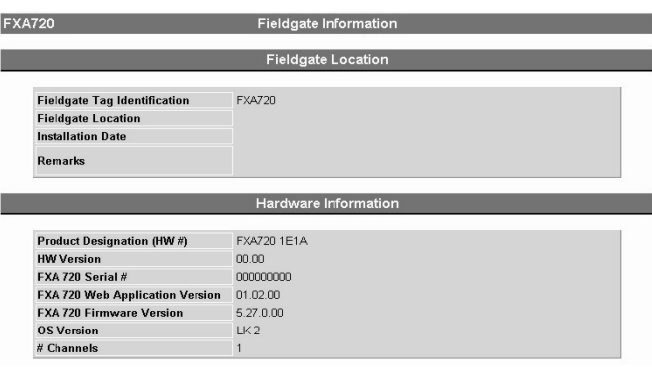

#### <span id="page-48-2"></span><span id="page-48-1"></span>Parameters

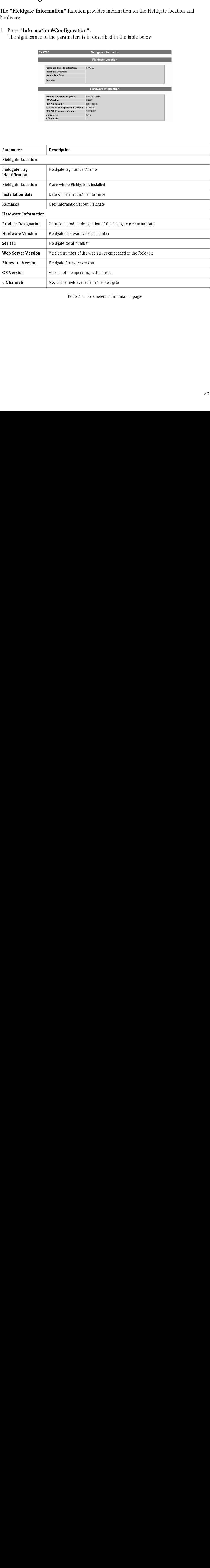

<span id="page-48-6"></span><span id="page-48-4"></span><span id="page-48-3"></span>Table 7-3: Parameters in Information pages

#### <span id="page-49-0"></span> $7.5$ **XML** export

The XML Export function allows the information on the complete Fieldgate configuration plus the parameters and configuration of the connected devices to be downloaded to your computer for use in Office or other applications.

#### 1 Press "XML Export".

The parameters are downloaded into a separate page, from where they can be copied and pasted.

– More information on the XML elements can be found in the Appendix, Chapter 12.2

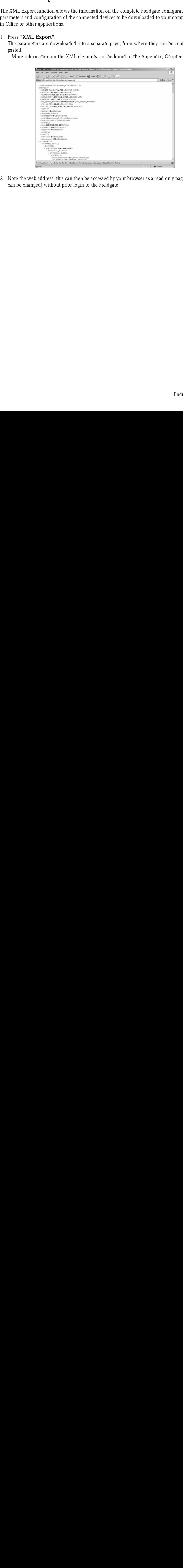

2 Note the web address: this can then be accessed by your browser as a read only page (no values can be changed) without prior login to the Fieldgate

#### <span id="page-50-0"></span>7.6 **Other view functions**

<span id="page-50-1"></span>7.6.1 Refresh function<br>The "Refresh" function reloads the page curre of Refresh included to prove web browser (effects)<br>initiate a bus scan.<br>This interest interest and the set of the set of the set of the set of the pages+ The "Refresh" function reloads the page currently displayed and has the same function as the "Refresh" function of your web browser (e.g. Internet Explorer with the "F5" key). It does not initiate a bus scan.

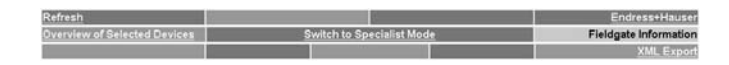

# <span id="page-50-2"></span> $7.642$  Endress+Hauser function

With the "**Endress+Hauser**" function, you go directly to the Fieldgate homepage on the Endress+Hauser internet site. You require Internet access for this. There is no charge for displaying the page

#### Note!

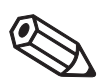

• This page can also be called directly via Internet brower by entering the following address: www.products.endress.com/fieldgate

## <span id="page-51-0"></span>8 Firmware Update

Fieldgate allows you to update the firmware of your device. Normally, the firmware, together with release notes and the latest version of the operating manual, will be sent to you by e-mail or supplied on a CD-ROM.

- Procedure 1. Store the firmware on your computer, preferably in the folder "Endress+Hauser => Fieldgate  $\Rightarrow$  FXA720  $\Rightarrow$  Firmware", and read the release notes.
	- 2. If not already selected, press "Switch to Specialist Mode" and log in as administrator or maintenance engineer.
	- 3. Press "Information & Configuration", then "Service Setup" The Service Setup screens appear:

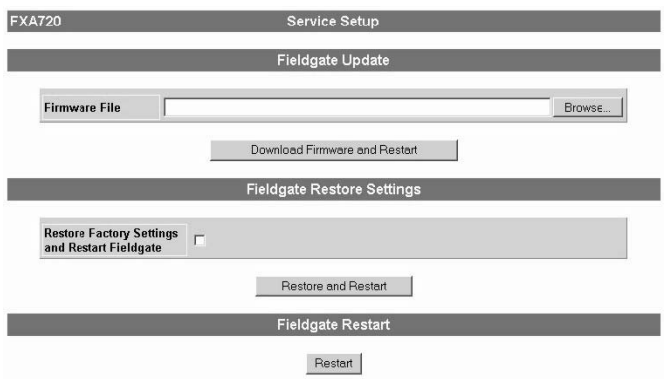

4. Click on "Browse" and browse to the location of the firmware file. Press "Download Firmware and Restart" to download the firmware to the Fieldgate.

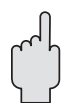

#### Caution!

Do not interrupt the download process: this will result in a malfunction that can be repaired by the manufacturer only

- 5. Select the PROFIBUS Setup page and press "Send" to download the PROFIBUS settings and Scan settings
- 6. If you are upgrading from version 1.00.21 to 1.01.xx, go to the Security Setup page and define a maintenance password.

#### Parameters

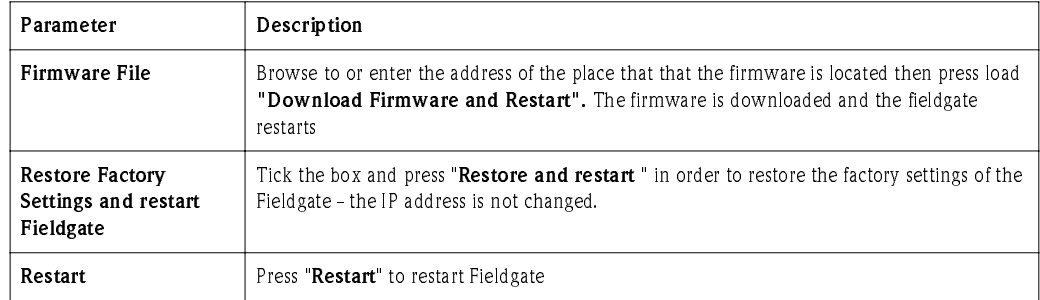

Table 8-1: Service Setup parameters

# <span id="page-52-0"></span>9 Trouble-Shooting

If you cannot find the advice you require in this chapter, send your problem or question to the following service address: fieldgate@solutions.endress.com. To help our specialists, please include a full description of the application and the Fieldgate Hardware Information (Chapter 7.4) with your help request.

### <span id="page-52-1"></span>9.1 Problems and remedies

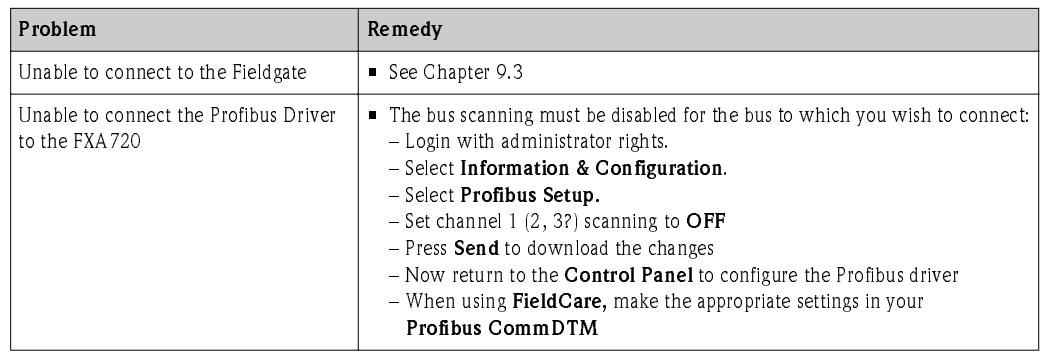

### <span id="page-52-2"></span>9.2

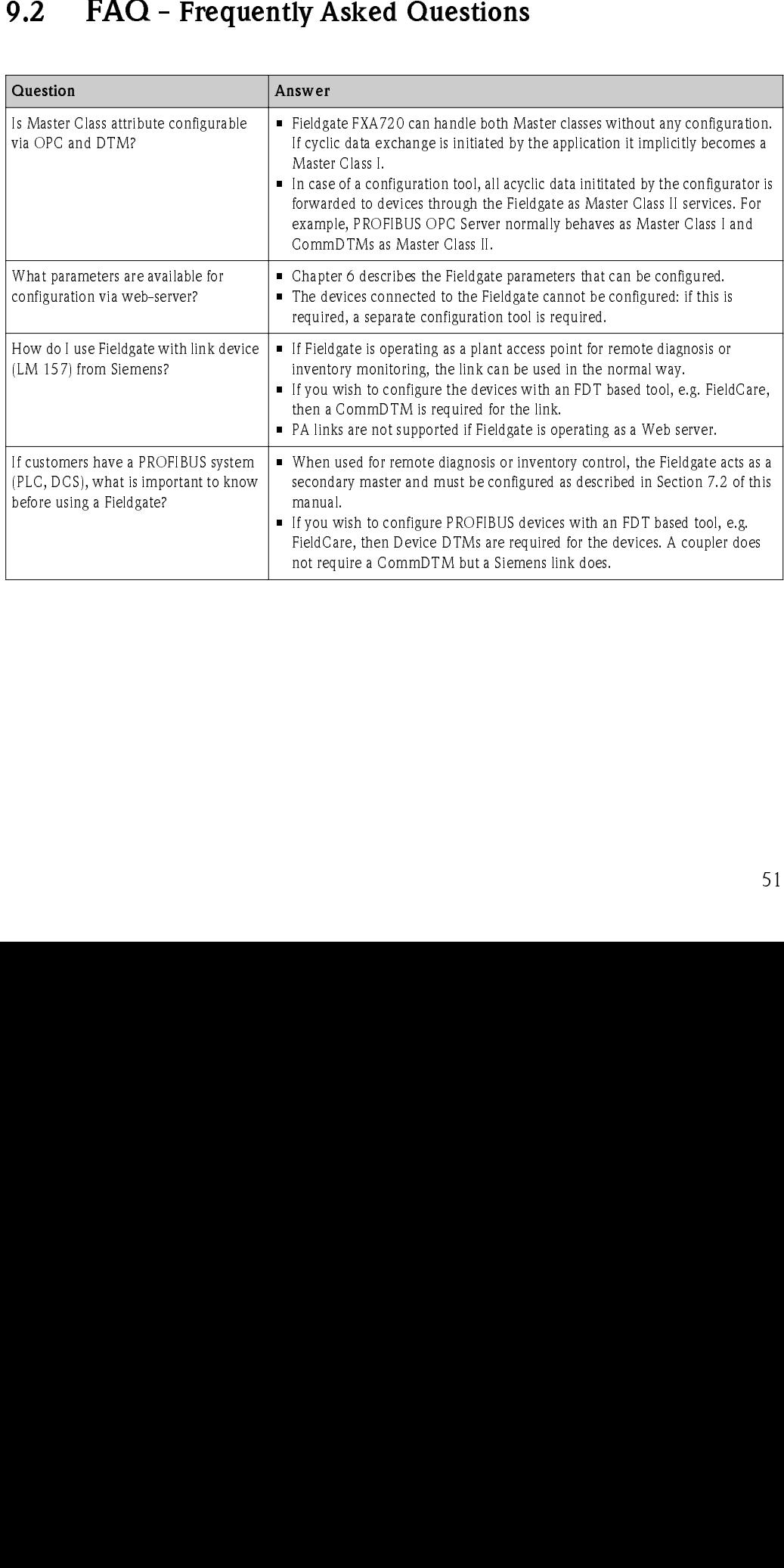

### <span id="page-53-0"></span>9.3 Troubleshooting on no connection

- 1 Is the Link LED lit on the Fieldgate?
	- Yes, proceed with point 2
	- No, check the cable or connection to Fieldgate and PC/Network
- 2 Is the Link LED of the PC network card lit?
	- Yes, proceed with point 3
	- No, check the cable or connection to Fieldgate and PC/Network
- 3 Open the DOS prompt "Start => Run => cmd "

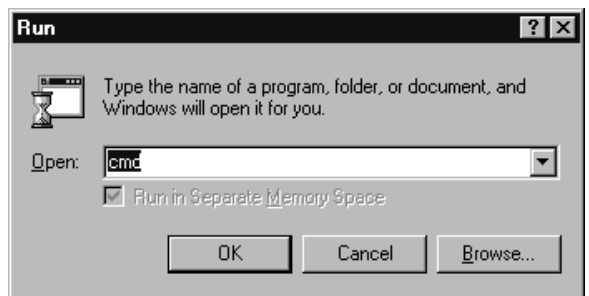

- 4 Enter "ping 192.168.252.1". Do you get the answer 192.168.252.1 Bytes=32... – Yes. The connection is OK.
	- Check your browser settings (If a proxy server is used try to bypass the IP-address 192.168.254.1).
	- No. There is no connection to the Fieldgate.

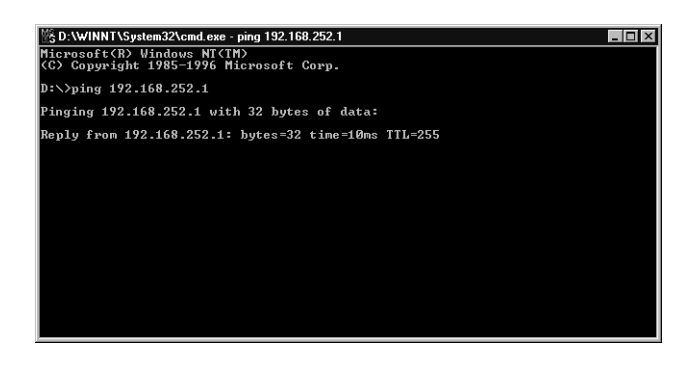

- 5 Check if Fieldgate's IP and Subnet mask are in the same network as your PC:
	- No: Reconfigure the gateway address.

# <span id="page-54-0"></span>10 Accessories

# <span id="page-54-1"></span>10.1 E+H power supply units

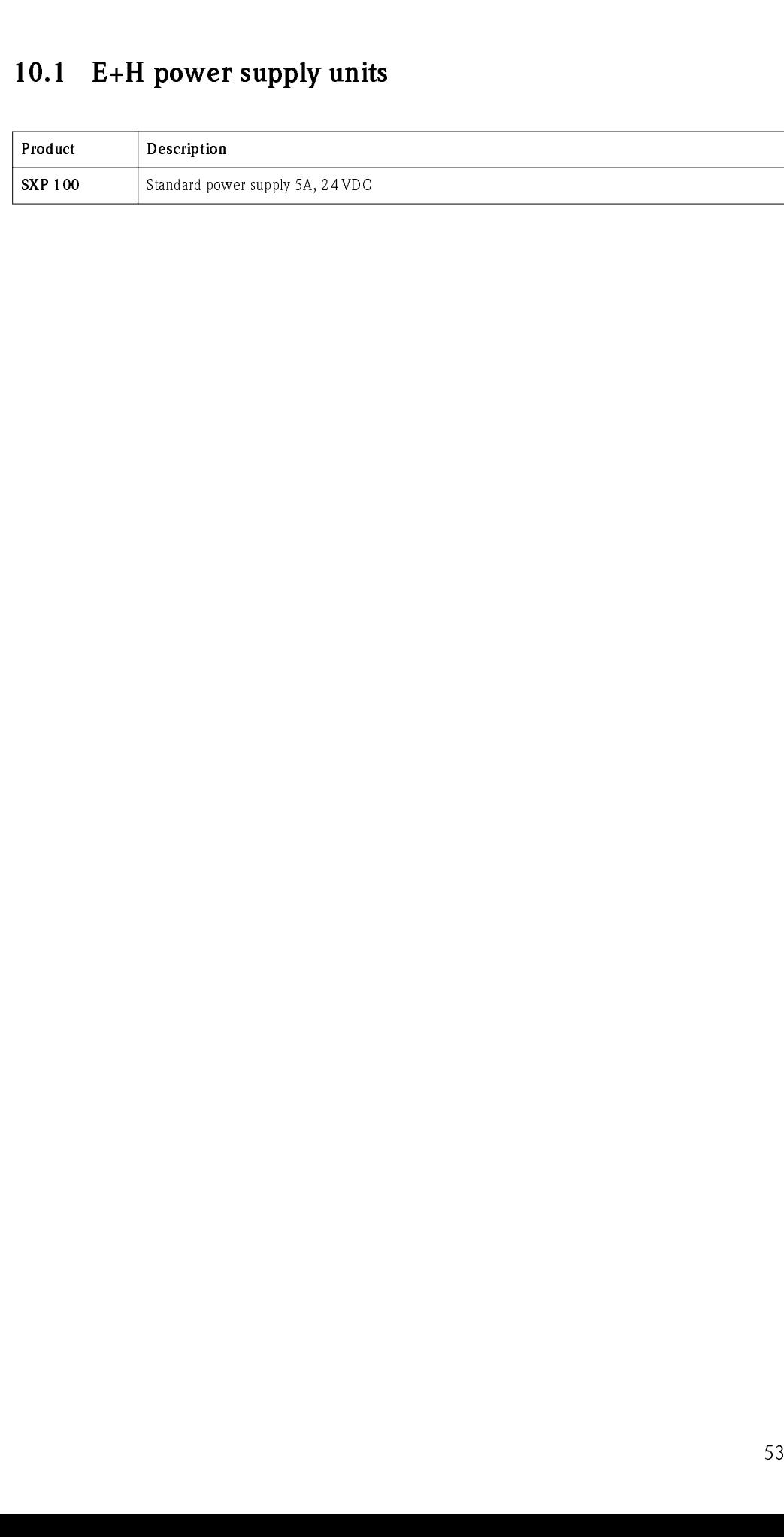

# <span id="page-55-0"></span>11 Technical Data

The following summary provides you with the most important technical data:

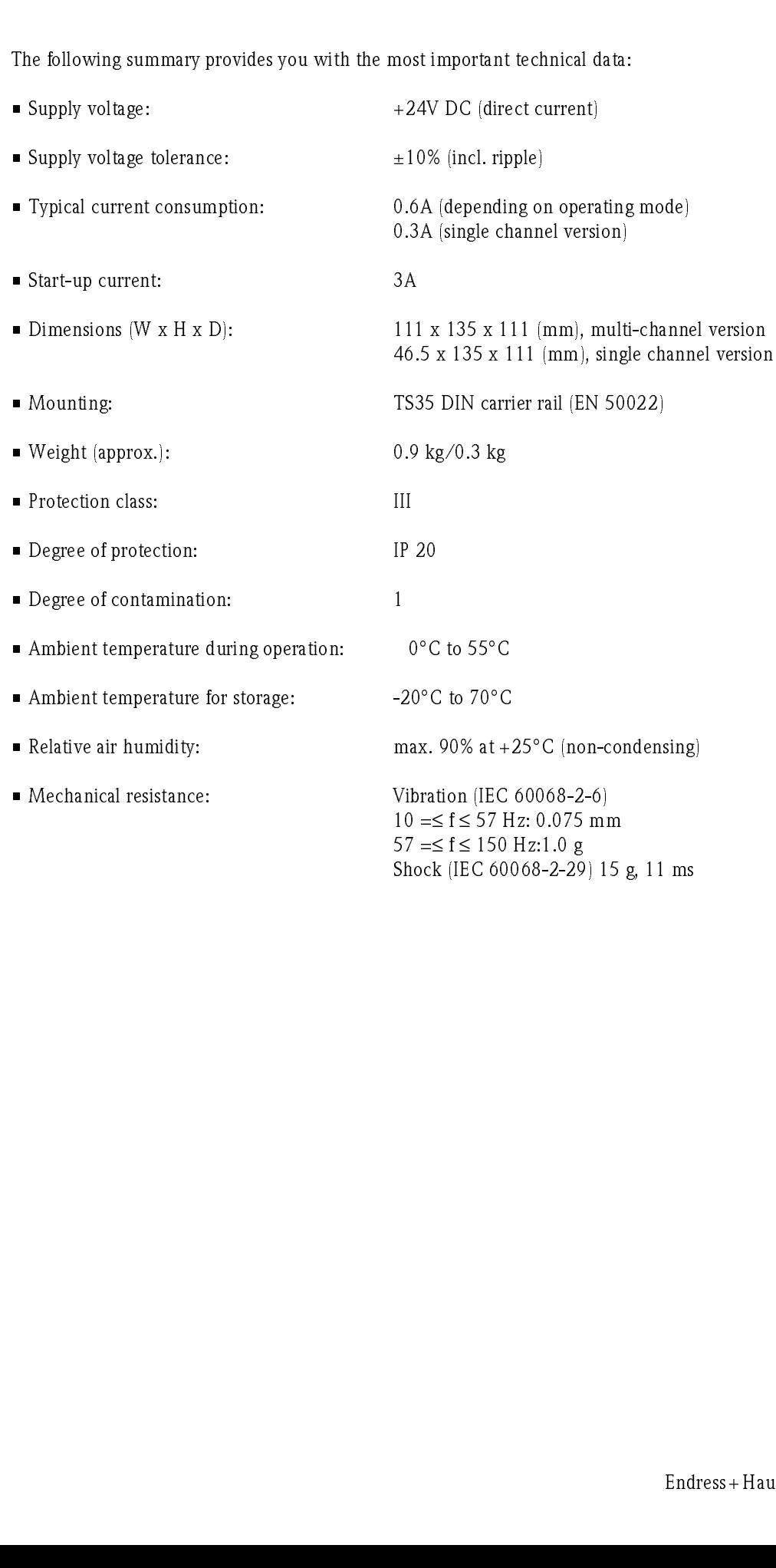

# <span id="page-56-0"></span>12 Appendix

## <span id="page-56-1"></span>12.1 Changing the Internet address (Windows 2000)

#### Caution!

• For the following instructions under Windows® 2000, you require administrator rights. Contact your system administrator.

Procedure 1 Right-click on the desktop icon "My Network Places" and select "Properties". Right-click "Local Area Connection => Properties".

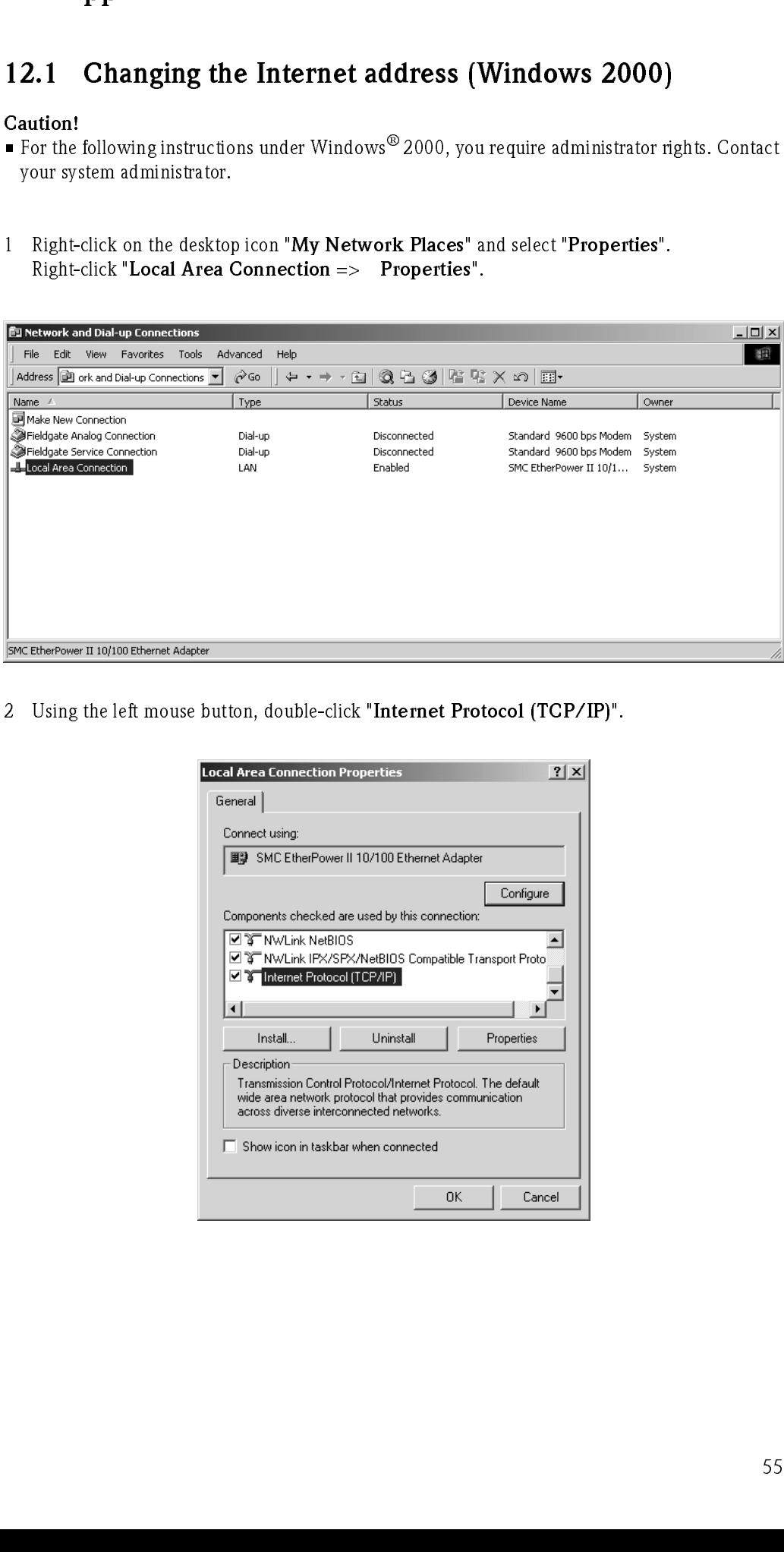

2 Using the left mouse button, double-click "Internet Protocol (TCP/IP)".

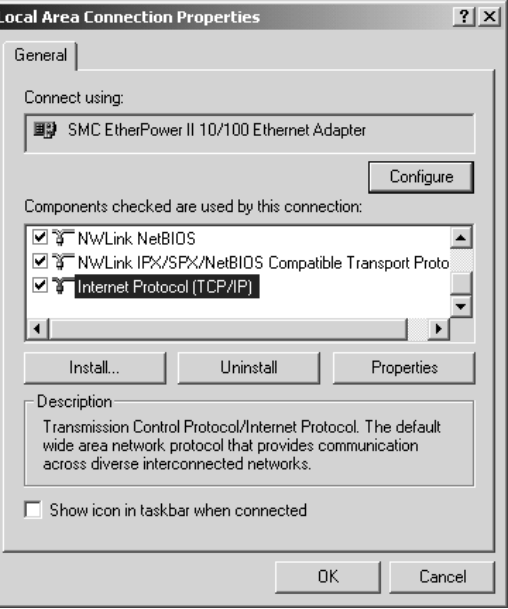

3 Now you can enter/change the values and click "OK" to confirm.

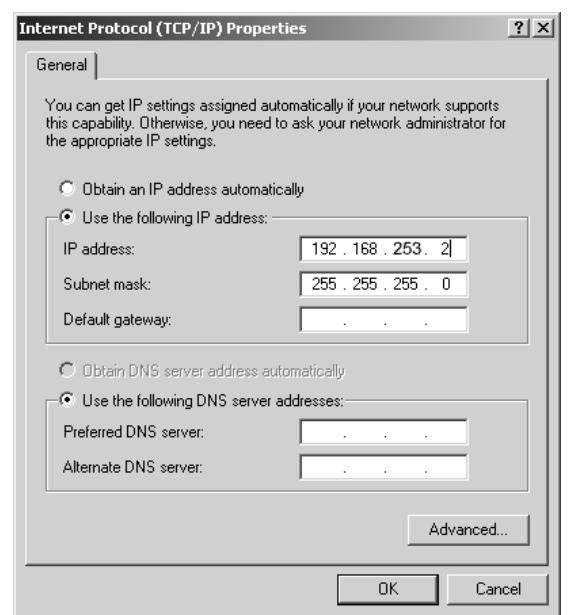

- 4 Start the web browser, e.g. Internet Explorer.
- 5 Now enter the same address, e.g."192.168.253.1" in the address field of your browser. The Fieldgate FXA720 password window is displayed.

## <span id="page-58-0"></span>12.2 XML data elements

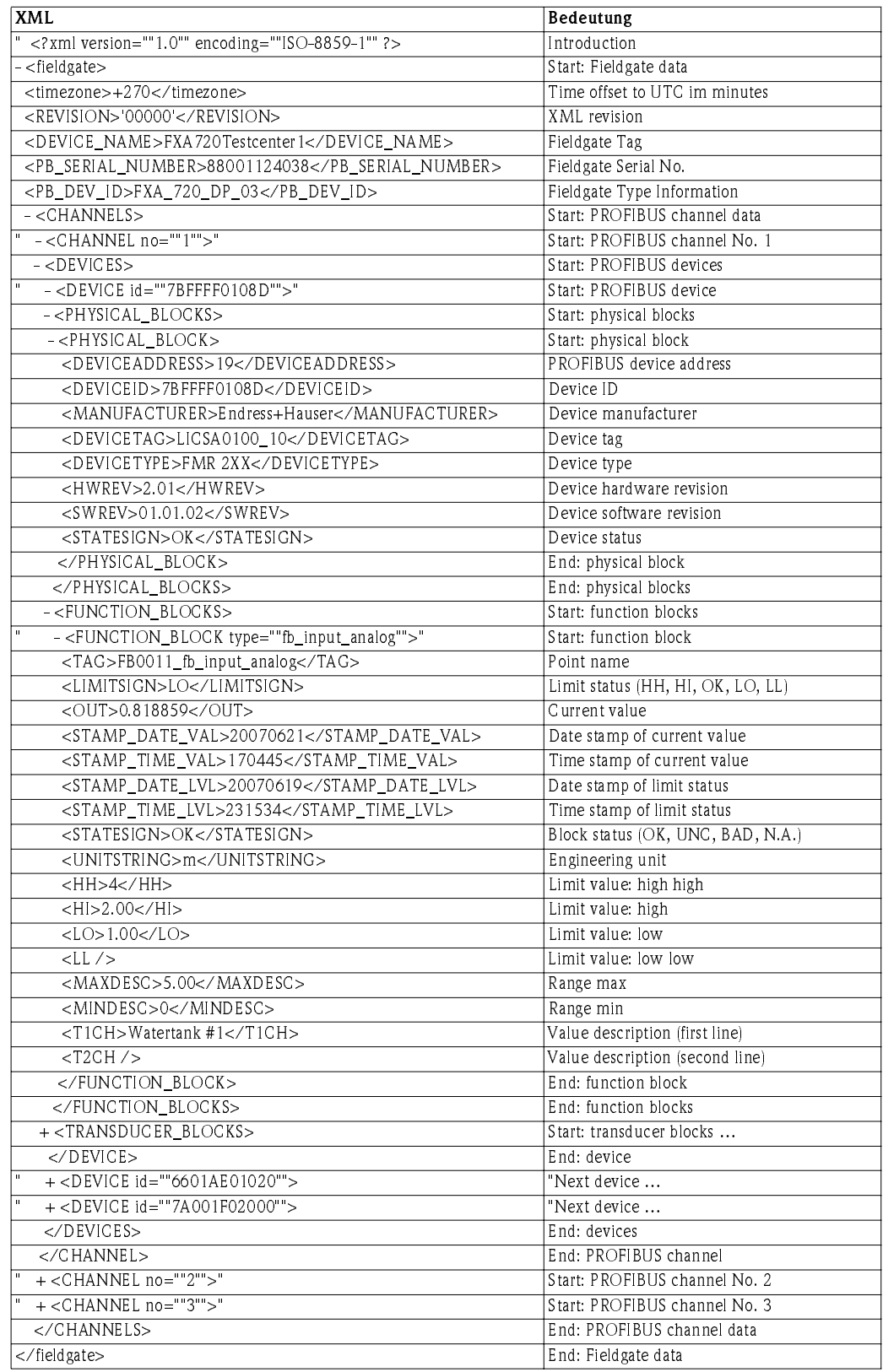

# <span id="page-59-0"></span>12.3 PROFIBUS bus parameter ranges

Table 12.1 below list the parameter ranges that are allowable when the PROFIBUS parameters are set individually.

- If a value is entered that is above the limit, the highest possible value will be set
- If a value is entered that is below the limit, the lowest possible value will be set

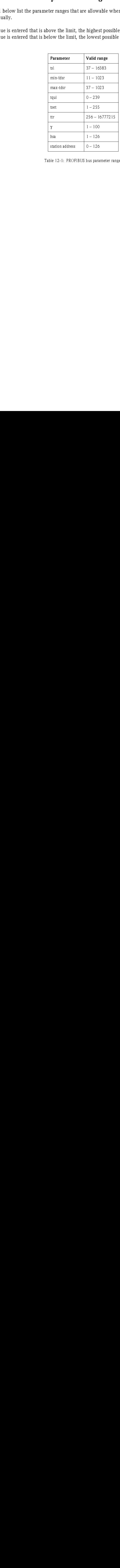

Table 12-1: PROFIBUS bus parameter ranges

# <span id="page-60-0"></span>Index

# **A**

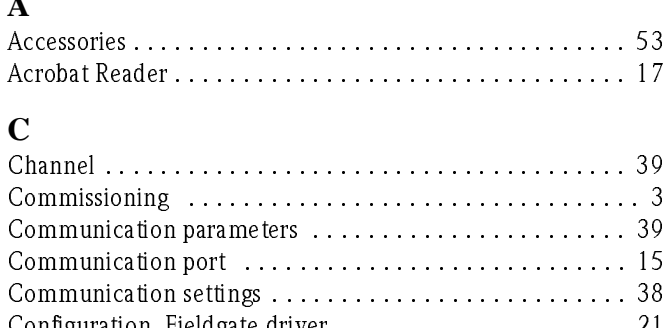

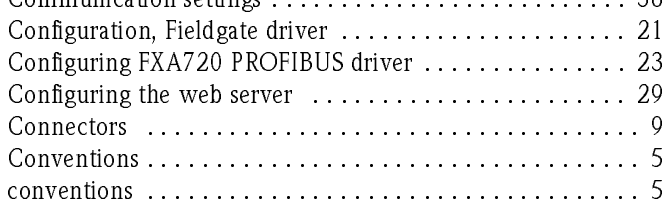

## **D**

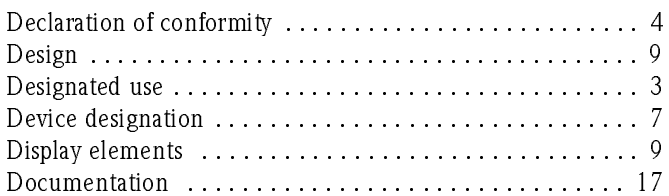

## **E**

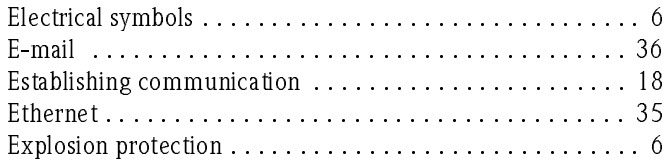

# **F**

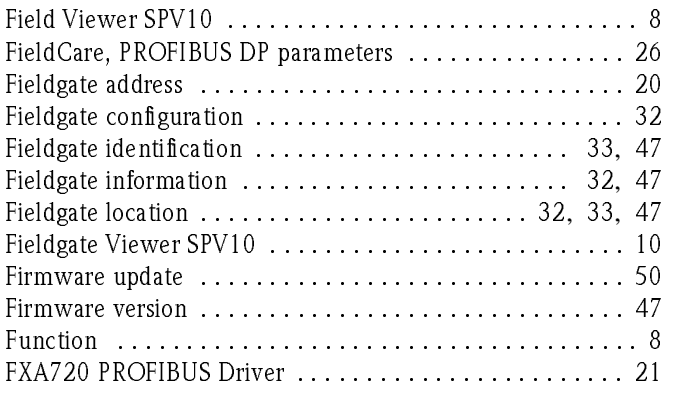

### **H**

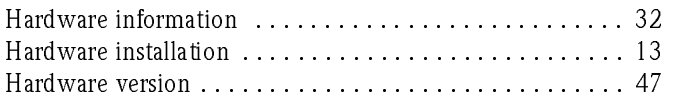

### **I**

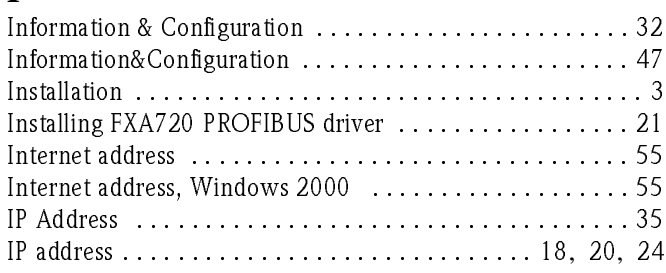

## **L**

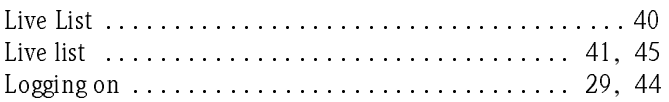

## **M**

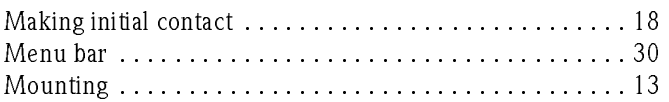

### **N**

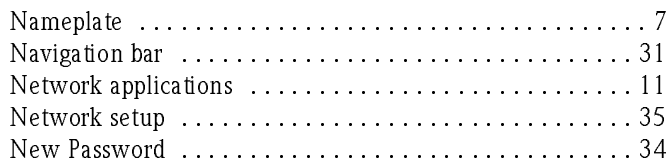

## **O**

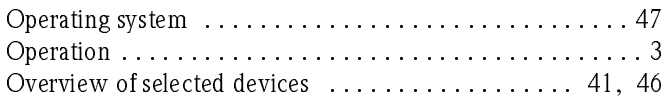

### **P**

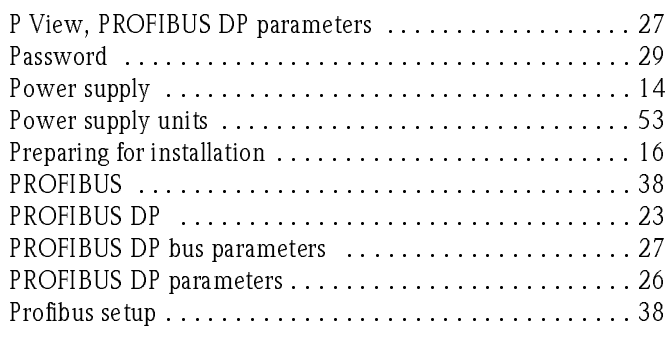

## **R**

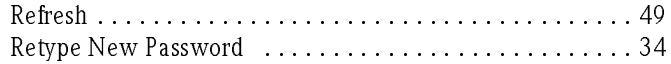

### **S**

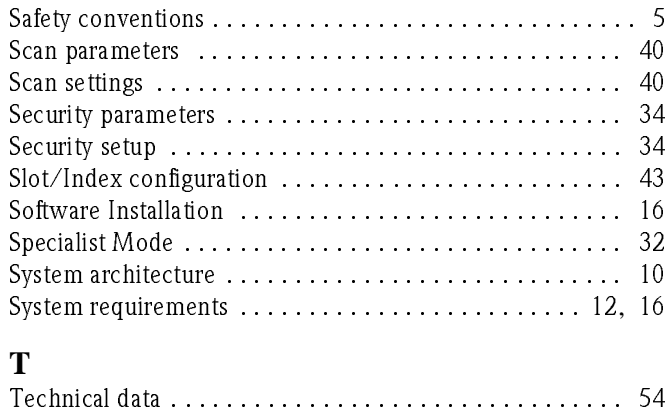

Time server [. . . . . . . . . . . . . . . . . . . . . . . . . . . . . . . . . . . 37](#page-38-0) Trouble-shooting [. . . . . . . . . . . . . . . . . . . . . . . . . . . . . . . 51](#page-52-0)

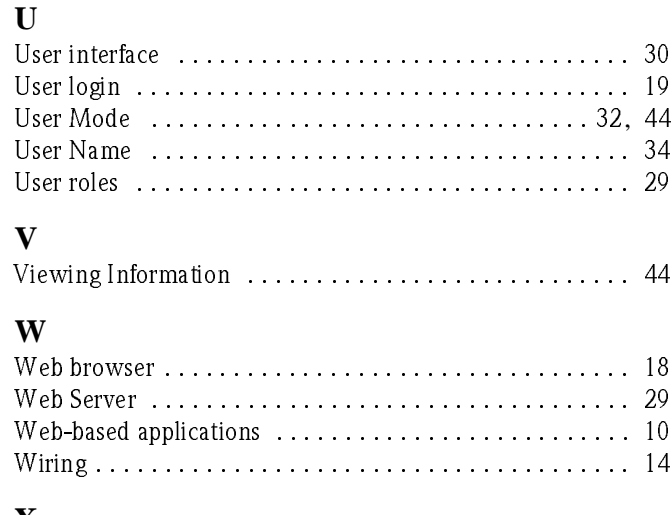

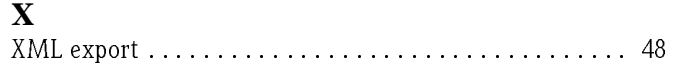

**www.endress.com/worldwide**

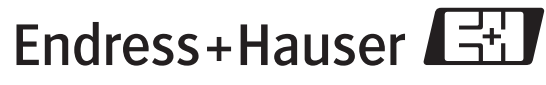

People for Process Automation